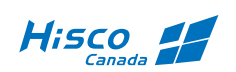

# HISCO HD DVR

# USER'S MANUAL

HISCO DVR Protecting Our Way of Life

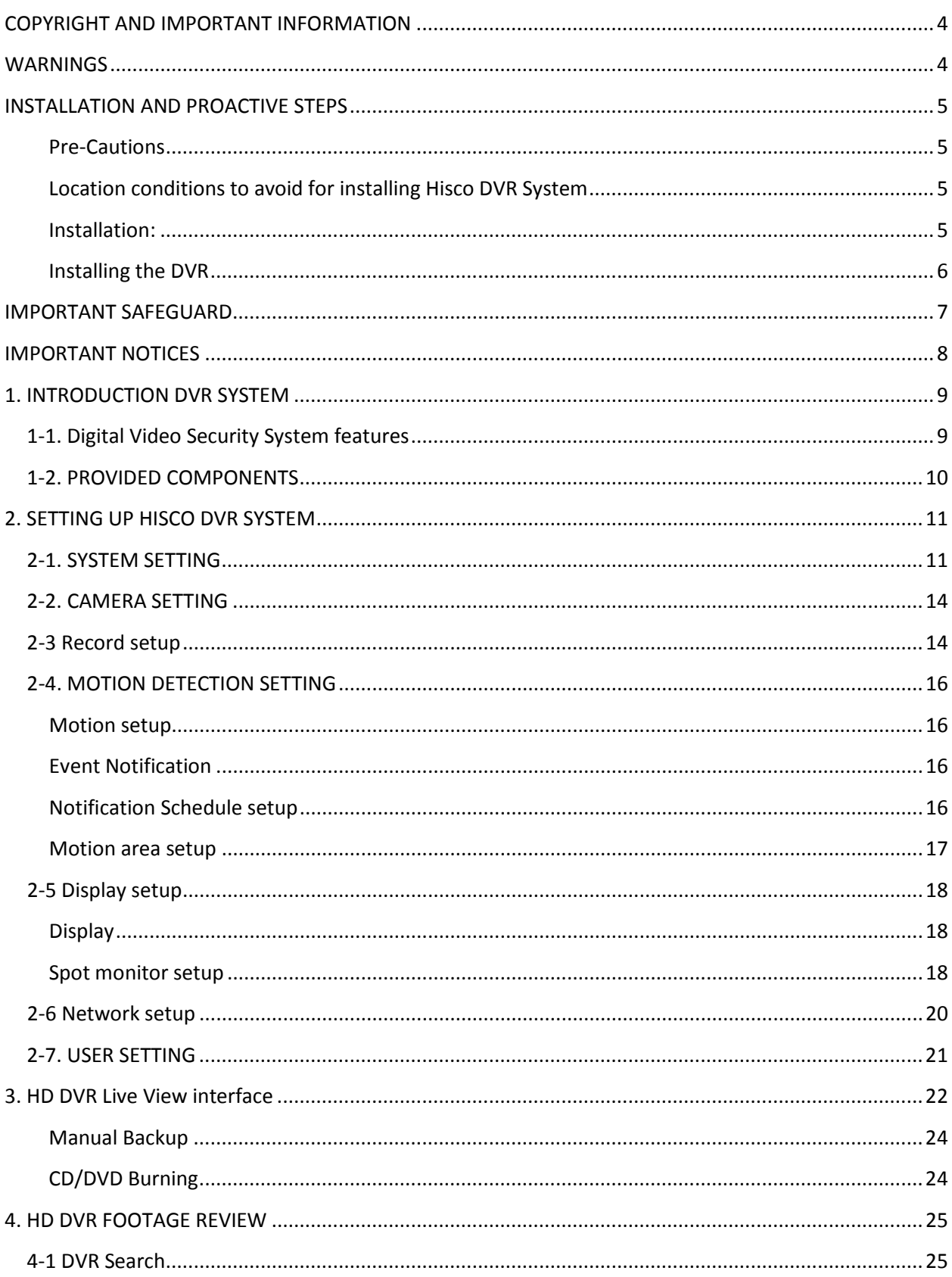

# HISCO HD DVR User's Manual

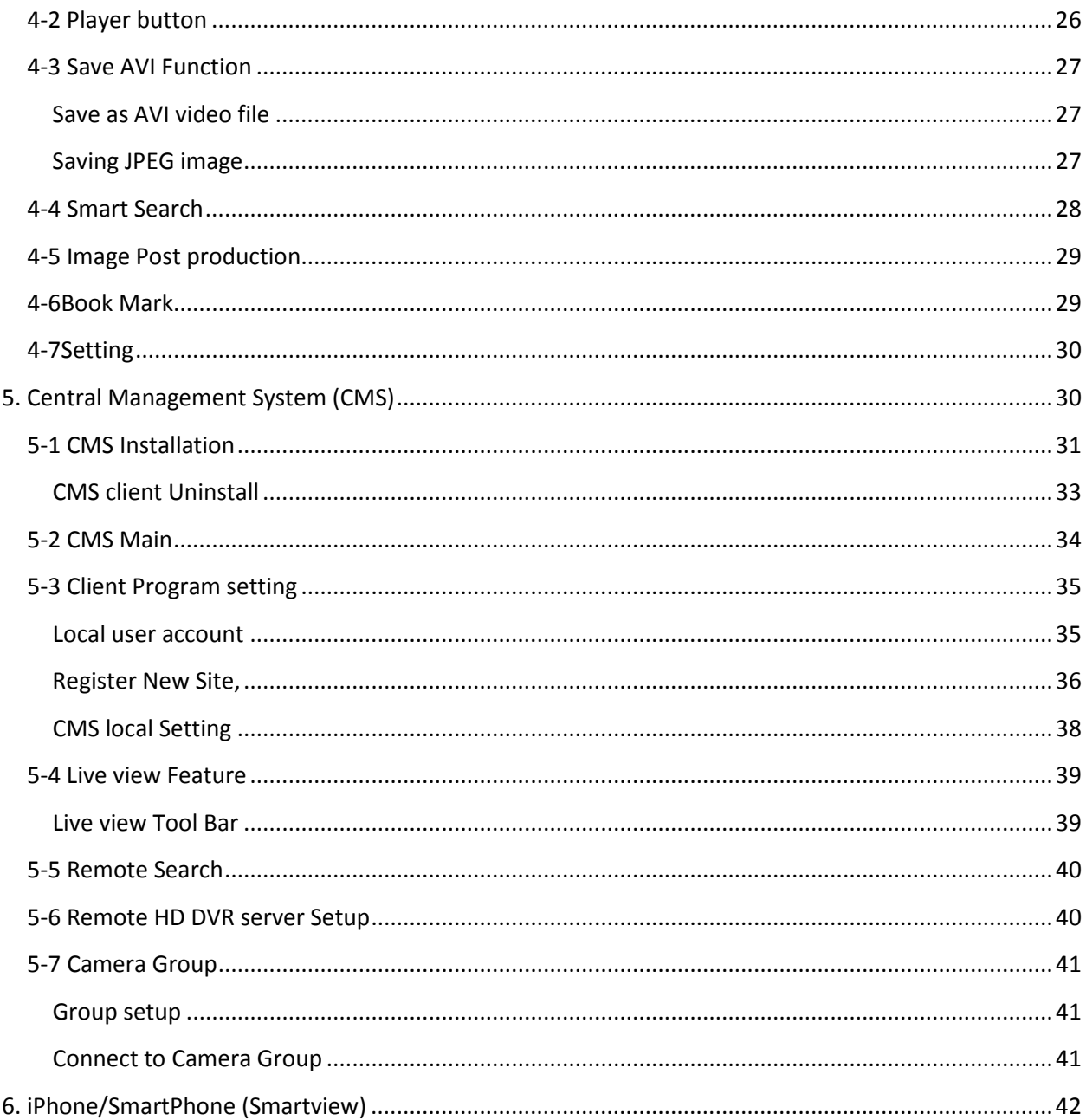

# <span id="page-3-0"></span>**COPYRIGHT AND IMPORTANT INFORMATION**

#### **Copyright**

The contents of this manual may not be copied or reproduced in any manner or form without the prior written consent of Hisco Technologies Canada, Ltd.

#### **Important Information**

Before proceeding, please read and observe all instructions and warnings contained in this manual. Retain this manual with the original bill of sale for future reference and, if necessary, warranty service.

When unpacking your digital recorder, check for missing or damaged items. If any item is missing, or if damage is evident, DO NOT INSTALL OR OPERATE THIS PRODUCT. Contact your dealer for assistance.

# <span id="page-3-1"></span>**WARNINGS**

TO REDUCE THE RISK OF FIRE OR ELECTRIC SHOCK, DO NOT EXPOSE THIS PRODUCT TO RAIN OR MOISTURE.DO NOT INSERT ANY METALLIC OBJECT THROUGH VENTILATION GRILLS.

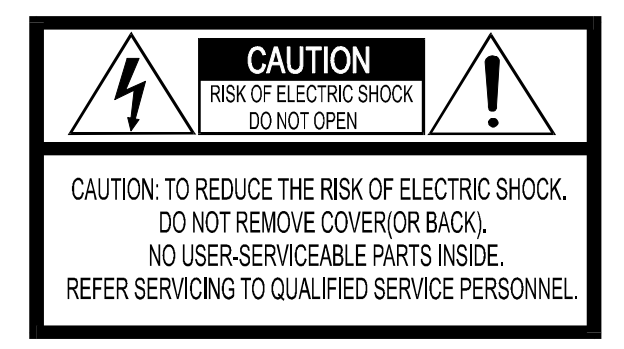

#### **Explanation of Graphical Symbols**

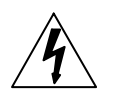

The lightning flash with arrowhead symbol, within an equilateral triangle, is intended to alert the user to the presence of un-insulated "dangerous voltage" within the product's enclosure that may be of sufficient magnitude to constitute a risk of electric shock to persons.

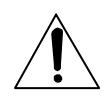

The exclamation point within an equilateral triangle is intended to alert the user to the presence of important operating and maintenance (servicing) instruction in the literature accompanying the product.

<sup>5</sup> HISCO HD DVR User's Manual

# <span id="page-4-0"></span>**INSTALLATION AND PROACTIVE STEPS**

#### <span id="page-4-1"></span>**Pre-Cautions**

- Should any liquid or solid object fall into the cabinet, unplug the unit, and have it checked by the qualified personnel before operating it any further.
- Unplug the unit from the wall outlet if it is not going to be used for several days or more.
- To disconnect the cord, pull it out by the plug. Never pull the cord itself.
- Allow adequate air circulation to prevent internal heat build-up.
- Do not place the unit on surfaces (rugs, blankets, etc.) or near materials (curtains, draperies) that may block the ventilation holes.

#### <span id="page-4-2"></span>**Location conditions to avoid for installing Hisco DVR System**

- Excessive heat, such as direct sunlight or heating appliances
- Surfaces (rugs, blankets, etc.) or near materials (curtains, draperies) that may block the ventilation holes.
- Moisture, dust, and smoke
- Magnetic fields or electrical waves
- Below freezing temperatures

#### <span id="page-4-3"></span>**Installation:**

Before installing the system, please ensure that

- The power is switched off
- The unit has adequate air circulation to prevent internal heat build-up
- There is enough room for the unit and its connecting cables
- The unit is placed on an even surface
- The unit is not placed near any electronic equipment (e.g. microwave, radio, or any wireless equipment such as cell phones)
- The unit is not exposed to rain or water. The unit is not designed to be waterproof
- A UPS(Uninterrupted Power Supply) must be used with the Hisco DVR unit to protects DVR from surges, spikes, lightning and other power disturbances

#### **Note: An Uninterrupted Power Supply (UPS) must be used to comply with our warranty**

#### <span id="page-5-0"></span>**Installing the DVR**

#### **Note: Do not plug in power until all the cables have been connected**

- 1. Once a location has decided. Carefully remove the DVR, Keyboard, mouse and BNC connectors from the box and place the DVR on an even surface
- 2. Plug keyboard and mouse into the appropriate plug at the back of the HD DVR
- 3. Plug in the monitor cable from the monitor into the video graphic card at the back of the DVR. Don't forget to plug in the power cord for the monitor. **Note**: For HD spot monitor, connect HDMI Cable directly into HD capture card. For Analog monitor spot out, connect RCA Video Cable directly into analog capture card
- 4. Plug in BNC HD cameras and connect BNC analog cameras to the back of the DVR.
- 5. Once all the connections are done. Plug in the power cord to the back of the DVR power supply. Turn ON the small switch at the back **(I)**. Now plug the power cord into the outlet. This will start the Hisco HD DVR security software

#### **Cleaning:**

- Clean the unit with a slightly damp soft cloth.
- Use a mild household detergent. Never use strong solvents such as thinner or benzene as they might damage the finishing of the unit.

<sup>7</sup> HISCO HD DVR User's Manual

# <span id="page-6-0"></span>**IMPORTANT SAFEGUARD**

- 1. READ INSTRUCTIONS All the safety and operating instructions should be read before the appliance is operated.
- 2. RETAIN INSTRUCTIONS The safety and operating instructions should be retained for future reference.
- 3. CLEANING Unplug video monitor or equipment from the wall outlet before cleaning. Do not use liquid cleaners or aerosol cleaners. Use a damp cloth for cleaning.
- 4. ATTACHMENTS Do not use attachments that are not recommended by the video monitor or equipment manufacturer as they may result in the risk of fire, electric shock or injury to persons.
- 5. WATER AND MOISTURE Do not operate video monitor or equipment near water for example, near a bathtub, washbowl, kitchen sink, laundry tub, in a wet basement, or near a swimming pool, or the like.
- 6. POWER SOURCES Video monitor or equipment should be operated only from the type of power source indicated on the marking label. If you are not sure of the type of power supplied to your home, consult your video monitor or equipment dealer or local power company. For video monitor or equipment designed to operate from battery power refer to the operating instructions.
- 7. POWER CORDS Do not allow anything to rest on the power cord. Do not locate video monitor or equipment where persons walking on it will abuse the cord.
- 8. OBJECT AND LIQUID ENTRY -- Never push objects of any kind into video monitor or equipment through openings as they may touch dangerous voltage points or short-out parts that could result in a fire or electric shock. Never spill liquid of any kind on the product.
- 9. SERVICING Do not attempt to service video monitor or equipment yourself as opening or removing covers may expose you to dangerous voltage or other hazards. Refer all servicing to qualified service personnel.
- 10. DAMAGE REQUIRING SERVICE Unplug video monitor or equipment from the wall outlet and refer servicing to qualified service personnel under the following conditions :
	- A. When the power-supply cord or the plug has been damaged.
	- B. If liquid has spilled, or objects have fallen into the video product.
	- C. If the video product has been exposed to rain or water.
	- D. If the video product does not operate normally by following the operating instructions, adjust only those controls that are covered by the operating instructions as an improper adjustment of other controls may result in damage and will often require extensive work by a qualified technician to restore the video product to its normal operation.
	- E. If the video product has been dropped, or the cabinet damaged.

F. When the video product exhibits a distinct change in performance – this indicates a need for service.

REPLACEMENT PARTS – When replacement parts are required, be sure the service technician has used replacement parts specified by the manufacturer or that have the same characteristics as the original part. Unauthorized substitutions may result in fire, electric shock or other hazards.

# <span id="page-7-0"></span>**IMPORTANT NOTICES**

- You can disable the All Power management program (Green PC features) on the BIOS setup in your unit before run the program.
- You cannot use the screen saver program in your unit.

<sup>9</sup> HISCO HD DVR User's Manual

# <span id="page-8-0"></span>**1. INTRODUCTION DVR SYSTEM**

This system is PC Architecture HD Digital Video Security System digitizing, compressively saving, retrieving and generating output image information from cameras. Also, this system is Digital Video Security System of Next Generation improving strong points and significantly complementing defects of existing analog CCTV.

# <span id="page-8-1"></span>**1-1. Digital Video Security System features**

- Video Capture with variable bitrate or constant bitrate compression and recording directly on to Hard Drive.
- Display Screen: Full screen, 4, 6, 9, 10, 13, 16, 20 split screen.
- **Easy selectable for recording image resolution: 352x240, 704x240 and 704x480**
- **HD camera resolution is auto selected and recording by ratio of 1, 1/4, 1/6 .**
- Pentaplex DVR: Live view, record, playback, backup and remote access
- Color Quality control: brightness, contrast, hue, saturation
- Multiple recording:
	- o Mounting maximum 20 cameras, the system can record images onto HDD in the PC GUI VCR style playback control. You can quickly retrieve images in files.
- Easy to set up the DVR system configuration:
	- o On screen setup dialog allows you to set functions easily.
	- o Examples: the amount of Camera to operate, select camera position onto Screen in the PC.
- Printing images: You can reproduce the selected images as JPG file, which can be printed out with the PC printer.
- Archived Images can be backed up on to DVD+/-RW and USB HDD for long-term storage.
- Image recording directory managing (specify the recording directory on the HDD and check function of the minimum capacity disk storage).
- Sensor/Motion Detector functions:
	- o When a sensor signal is received by the system or Motion detection is triggered, the system immediately starts recording images onto the HDD. Sensor recording interval and frame rate control can be adjusted.
- Optimized File System for image saving:
	- o File System is to minimize the access time of the Disk and allows the maximum capacity of the Disk to be utilized preventing the occurrence of Disk fragments. Because of optimized file system for image saving was self-developed and applied by the DVR s/w, damaged files can be recovered easily, and increased security is assured.
- Image retrieval:
	- o **Recorded images of each camera can be extracted after retrieval of recorded images on multiple cameras.**
	- o Partial enlargement of retrieved image is possible and compensation function for image quality allows sharpening and softening images.
	- o Images can be printed by a color printer and copied to a Flash drive.
- Supports remote access (Ethernet LAN (TCP/IP) as well as Pan/Tilt, Zoom in/out functions.

# <span id="page-9-0"></span>**1-2. PROVIDED COMPONENTS**

DVR system consists of:

- DVR system
- DVR Installation CD contains the following
	- o DVR Client software
	- o Nero Burning Software
	- o User's Manual file (Acrobat PDF type)
- Camera Input BNC connector and accessories
- Keyboard
- Mouse
- Power cord

# <span id="page-10-0"></span>**2. SETTING UP HISCO DVR SYSTEM**

# <span id="page-10-1"></span>**2-1. SYSTEM SETTING**

Hisco HD DVR surveillance program starts automatically once the system powers up. User is required to **LOGIN** to access HD DVR function

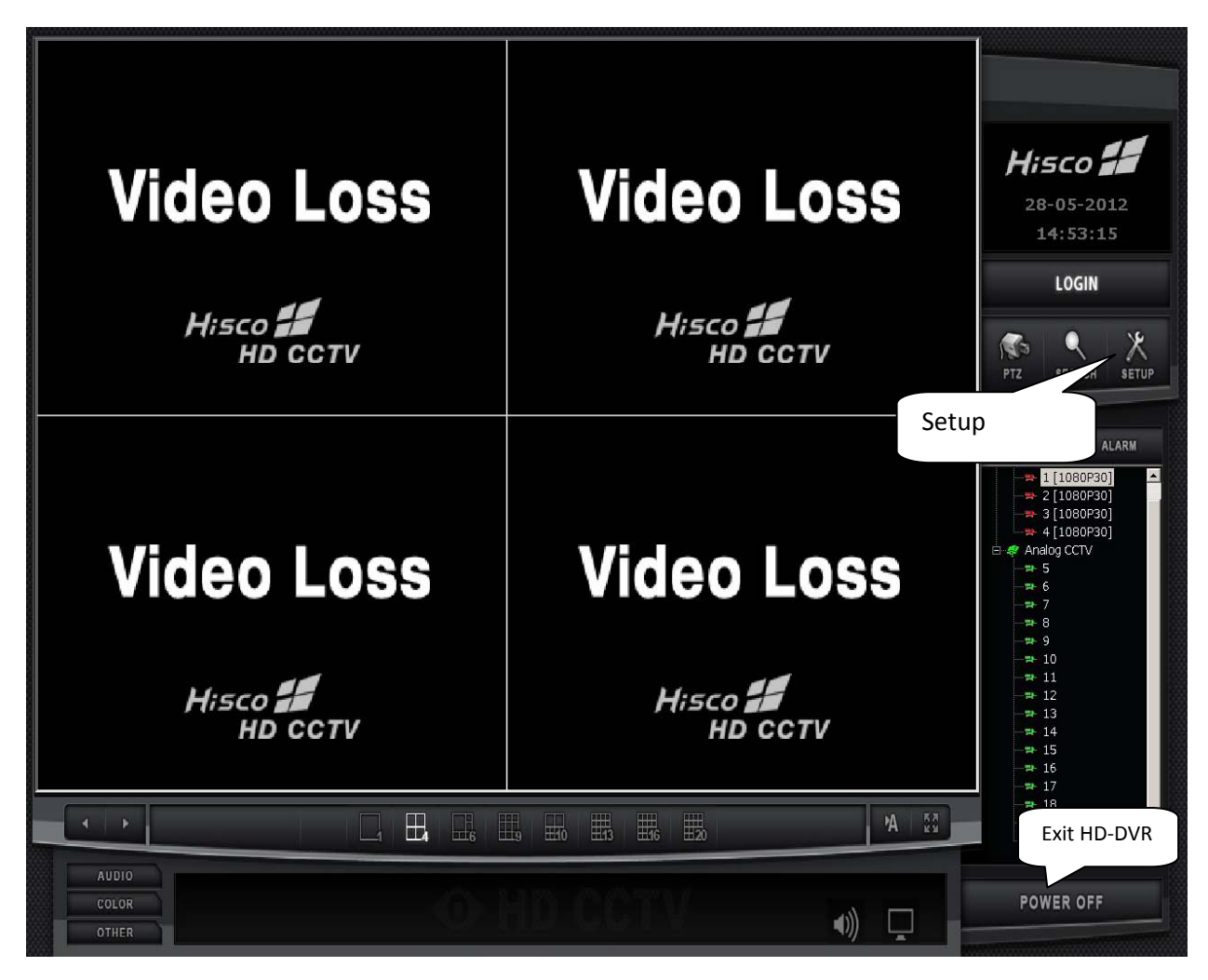

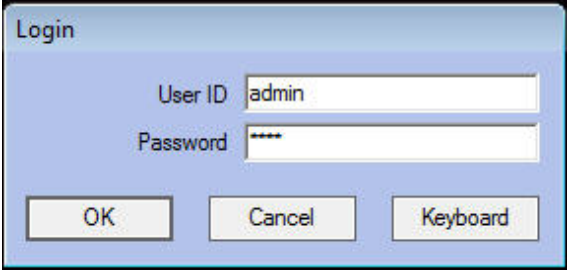

Fill in the User ID and password (Use keyboard or virtual computer keyboard, by clicking on the keyboard icon).

**Default User ID: admin**

**Default User Password: 1111**

In Setup, user can modify the configuration for cameras, network, user privileges and events. Click on SETUP button and user authentication prompt will appear.

System setting window will be displayed. (Shown next page)

**NOTE: Only users with administrative privilege can log on to modify any setting.**

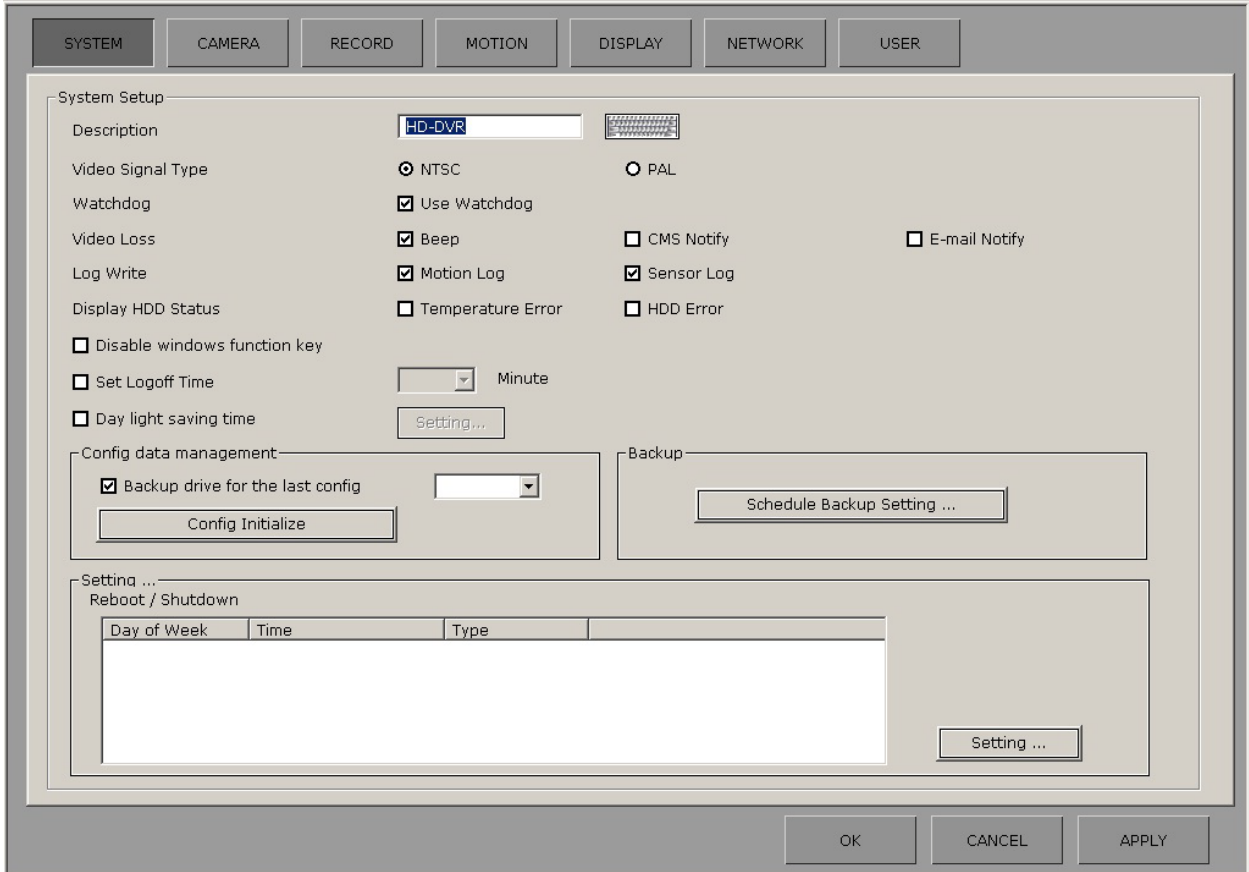

#### **System Setup**

Description: Enter the System location name Video Signal Type: NTSC for North America standard Watchdog: Enable/disable watch-dog function. Enabling this feature will automatically detect a **Video Loss**: Enable/disable notification upon lost of video is detected. system's malfunction and restart the system. Beep: DVR output continuous beeping sound from speaker CMS Notify: HD DVR Client receives a notification for video loss Email Notify: When SMTP is set up, HD DVR send a email notification to user.

Log write: enable/disable writing motion and sensor status into the log file.

# <sup>13</sup> HISCO HD DVR User's Manual

Display HDD Status: Warning message pops up when there is some problem with HDD if user checks "Temperature error" or "HDD error".

Disable windows function key: Lock windows for only server use if user want to prevent from other tasks. Set Logoff Time: HD DVR system logs out when system is idle after a specific time.

Day Light Saving Time: When time reversal occurs according to summer time, it backs up information as long as

time reversal occurs to the folder designated. <Note> User has to change the time.

(It doesn't apply summertime automatically)

Configuration Backup : User can back up the current configuration file to the drive you choose. When starting DVR program, the configuration in a particular drive except C drive

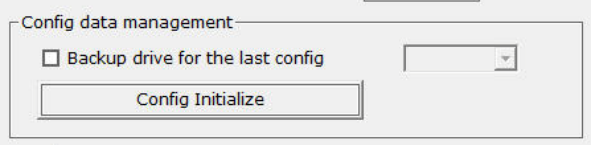

In case there is a configuration file at other drive than C:

Configuration file at other drive is copied onto C Drive and it applies to DVR operation. In case there is no configuration file at other drive than C: Configuration at C drive applies to DVR operation.

Config Initialize: Initialize setting to the factory default.

#### Schedule Backup Setting:

would apply.

**Schedule backup**: Back up video data for a fixed time in the selected folder at the scheduled time. **Concurrent (Real time) backup**: Back up video data in the selected folder in real time.

<Note> to play backup data on search, user must disable schedule backup.

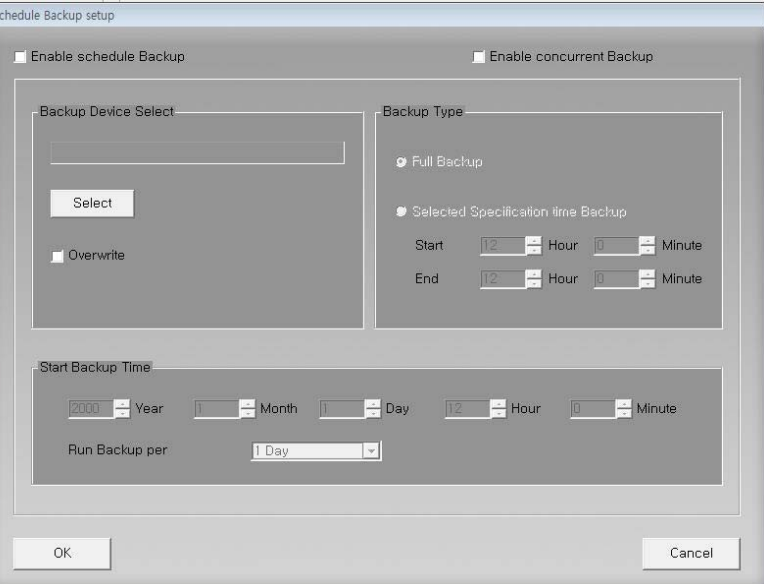

#### **Setting:**

Auto Reboot: Weekly schedule reboot. **Hisco recommends DVR to be restarted once a week for maintenance.** 

Auto Shutdown: System schedule shutdown.

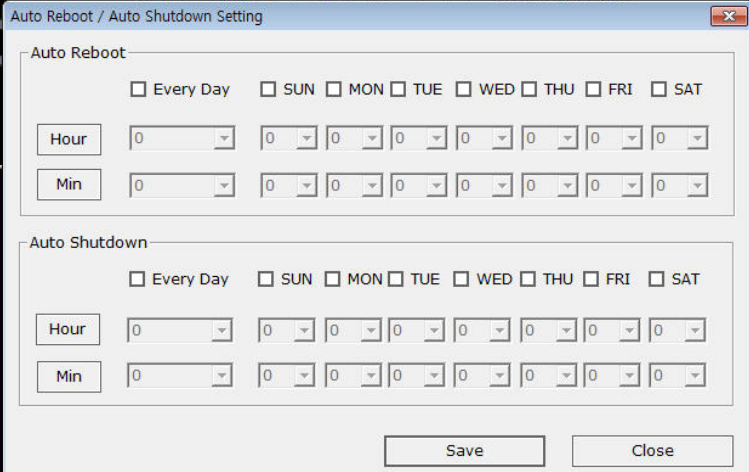

# <span id="page-13-0"></span>**2-2. CAMERA SETTING**

**Select Camera:** Select the camera to configure**.** 

**Use Camera:** Camera ON/OFF **Camera ID:** Name each camera.

(Max. 17 characters)

**Covert:** hide camera in live screen and Search mode.

**TDS:** Display Data Time and Camera Description

**PTZ**: Enable or disable PTZ control. Clicking "use" allows a user to setup the PTZ camera's type and Receiver protocol, communication port parameter.

• Select the control type (Panasonic, Pelco etc)

- Specify the Communication Port, Baud Rate/speed, Parity, Data Bit, and Stop Bit to be used
- Select the PTZ Address to be used

**Select Camera**: Select the camera

## **Audio Setting:**

Select the audio channel for the camera and click apply.

# <span id="page-13-1"></span>**2-3 Record setup**

for configuration. **Config Setting:**  Resolution : HD camera resolution is automatically selected. Analogue camera: user needs to specify the resolution for each camera. Compress Type: VBR**:** Variable bitrate result in bigger file CBR**:** Constant bitrate smaller file size Frame rate**:** Specify recording rate for each camera.

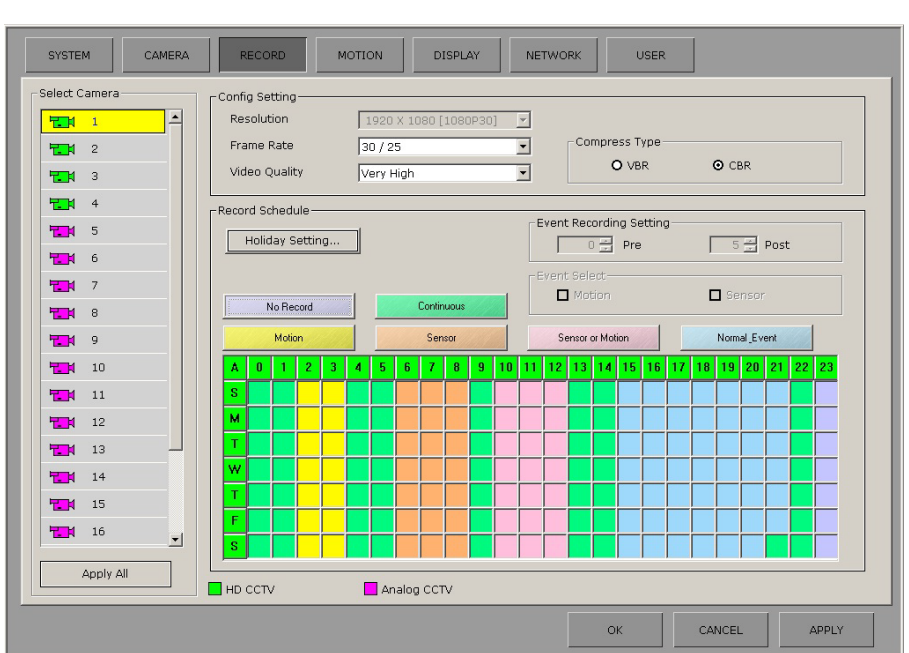

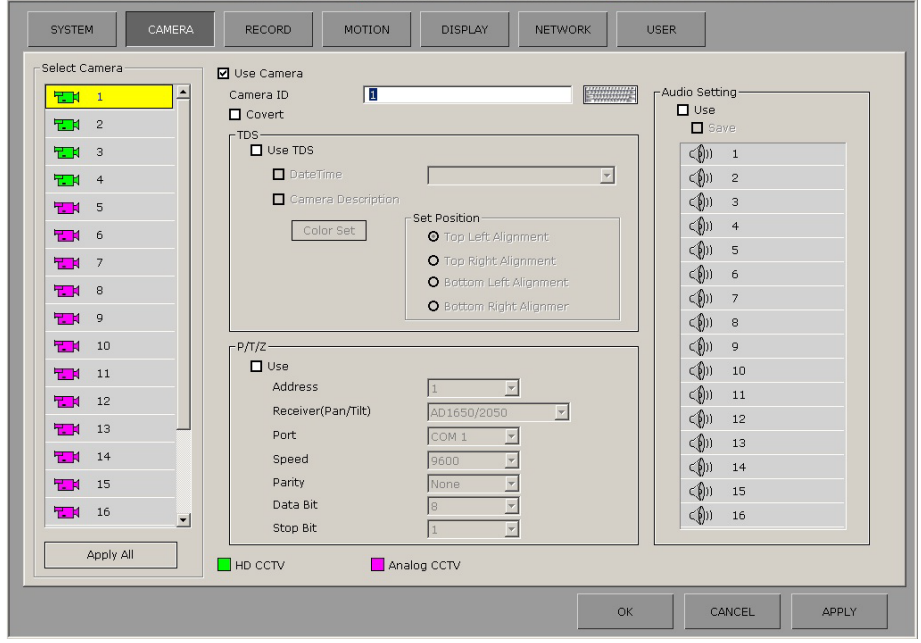

Video Quality**:** video recording quality

#### **Record Schedule:**

Holiday setting: Apply recording configuration of Sunday to user defined date. Recording schedule for holiday is same as the recording schedule for Sunday.

Holiday Setting...

Post

Event recording setting

 $5<sup>2</sup>$ 

Event recording setting: specify how many frames are recorded after event is triggered.

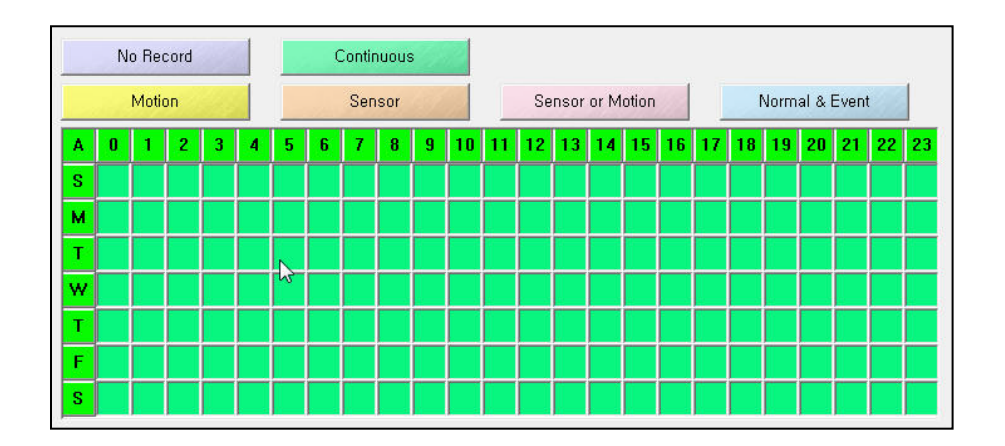

Specify the weekly schedule for each camera (hourly)

- **•No Record:** live view only on the monitor with no footage being recorded
- **Continuous**: Time lapsed recording
- **Motion**: Recording on motion detection
- **Sensor**: Recording on sensor operation
- **Motion & Sensor**: Recording on sensor and motion detection operation
- **Normal & Event**: recording at 1fps, configured recording frame rate will be activated when event occurs. (Sensor or motion detected)

Note: motion and sensor needs to be checked.

**APPLY ALL:** to apply current setting to all HD camera or Analog camera.

Note: Click **Apply** to save changes before proceeding to change other setting.

<sup>15</sup> HISCO HD DVR User's Manual

# <span id="page-15-0"></span>**2-4. MOTION DETECTION SETTING**

#### <span id="page-15-1"></span>**Motion setup**

- 1. Selects camera and customize motion detect area.( See **[Motion area setup](#page-16-0)** P17)
- 2. Clicks **apply all** to have the same setting for all cameras.

#### <span id="page-15-2"></span>**Event Notification**

1. Motion event Notification, check **Full Screen**, **Beep** and/or **Display Screen**

> To increase or decrease the display time of event camera, change **Duration time**.

2. To receive notification on CMS client software or email, check CMS notify.

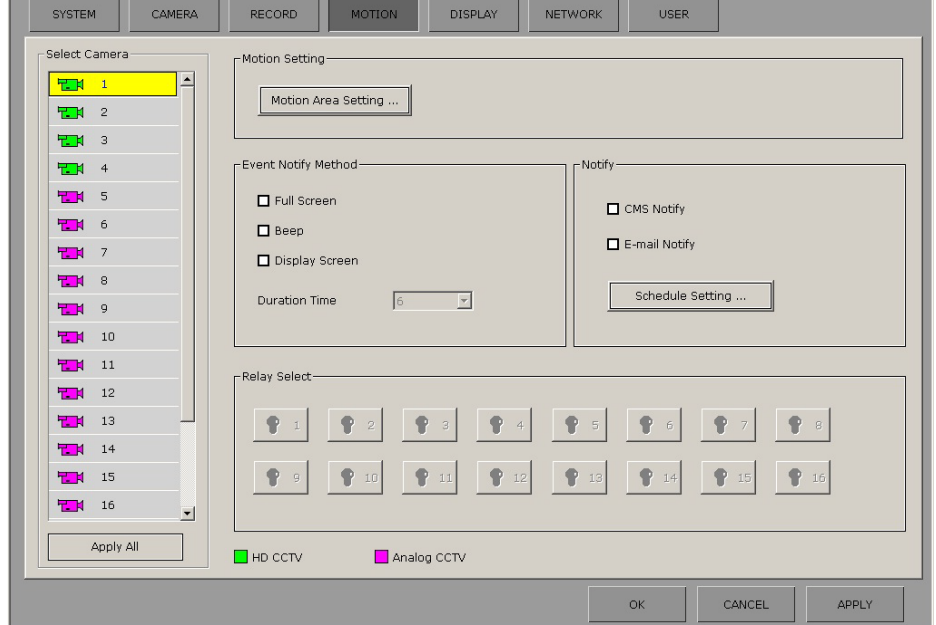

3. User can assign a relay to each camera. When motion event is triggered, HD DVR will trigger digital output signal.

# <span id="page-15-3"></span>**Notification Schedule setup**

- 1. Select Motion or Sensor setting
- 2. Select Channel to set up trigger notification schedule at remote location.

Notify Schedule: specify weekly schedule for each camera Email schedule : specify weekly schedule for each camera.

3. Click **Save** or **Apply all** to apply changes to all HD or Analog cameras.

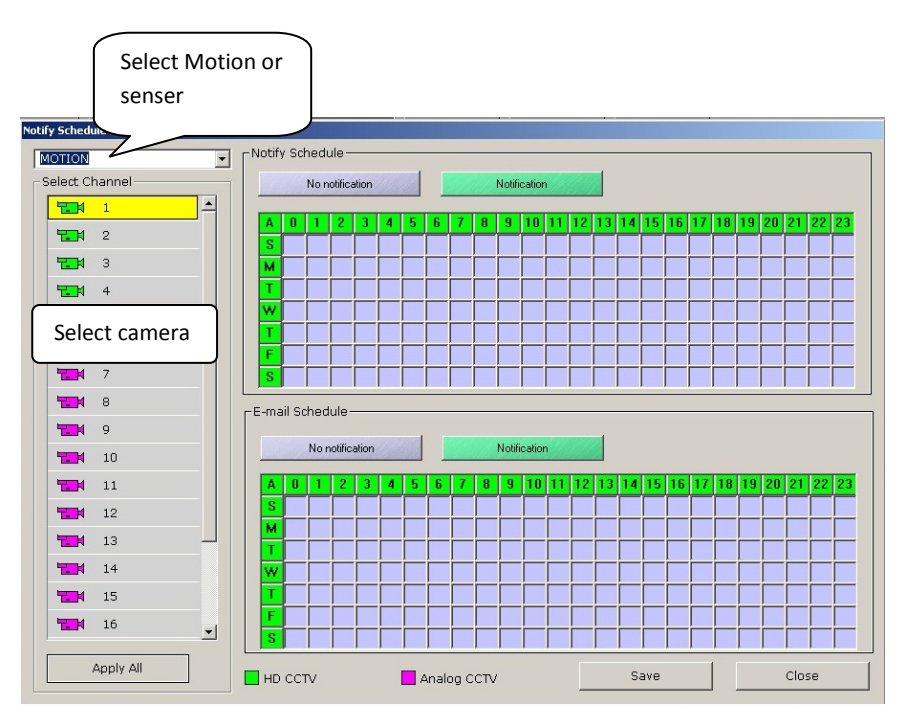

<sup>17</sup> HISCO HD DVR User's Manual

#### <span id="page-16-0"></span>**Motion area setup**

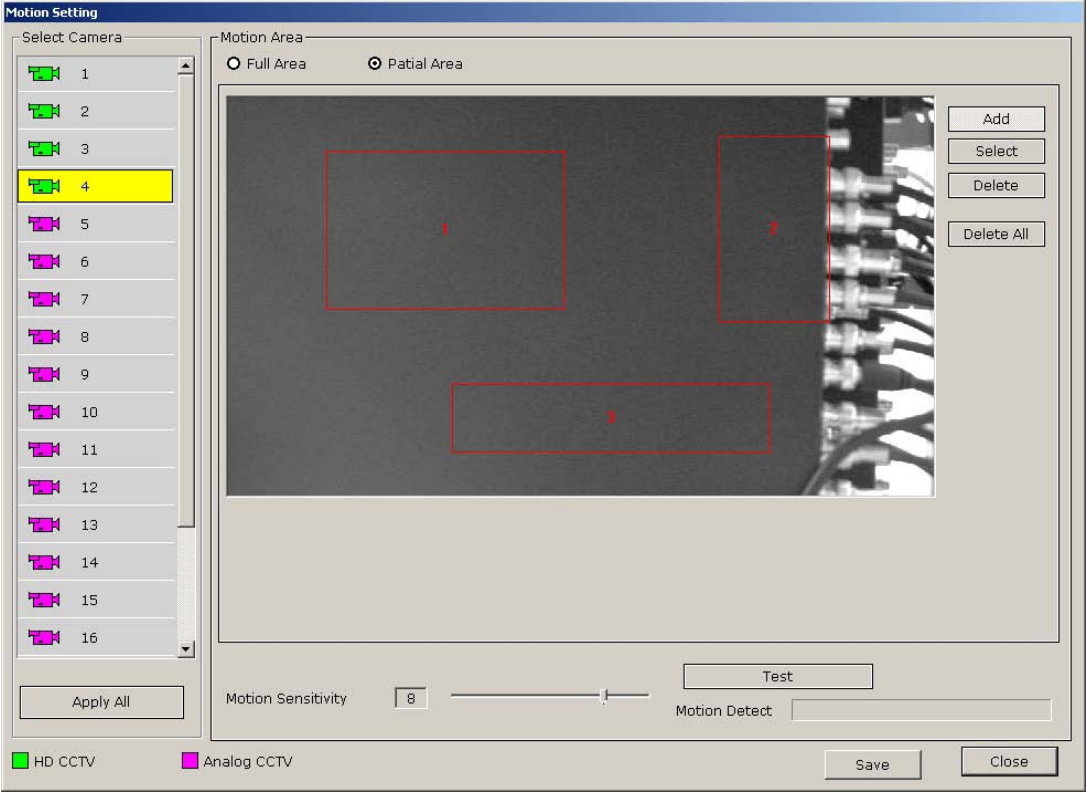

**Select Camera**: User can set up motion detection areas for individual camera or click apply all to have the same setting for all HD cameras or Analog

**Area Setting**: Set up motion sensitive area (motion grid).

Full area: auto select and monitor the whole screen for motion.

Partial area: Monitor only Area box specified by user. Max 4 area box.

- Add: Select partial area, left Click and drag to add a motion sensitive area in a camera view. Max.4 individual motion sensitive areas can be drawn.
- Select: select one area and click delete to remove motion sensitive area.
- Delete All: This will delete all detection areas.
- Test: After setting the motion grid and sensitivity, user can test if the setting is detecting motion or not. If a motion is detected, "*detected*" indication will be displayed in the **motion detect** box.

**Motion Sensitivity:** determines motion by number of pixel changes in a given area. Select the sensitivity of the motion detection area. "1" is least sensitive and "10" is most sensitive.

# <span id="page-17-0"></span>**2-5 Display setup**

#### <span id="page-17-1"></span>**Display**

**Default Screen**: initial start up screen when HD DVR program is running.

**Page Auto Switch time**: the amount of second passes before HD DVR rotate to next camera

**Display Text**: Enable/Disable on screen camera status in live view

**Spot Monitor**: to setup spot monitor for analogue cameras refer to *[Spot monitor](#page-17-2)  [setup](#page-17-2)*.

**Display Layout**: select camera, drag and drop it to desire grid in the table.

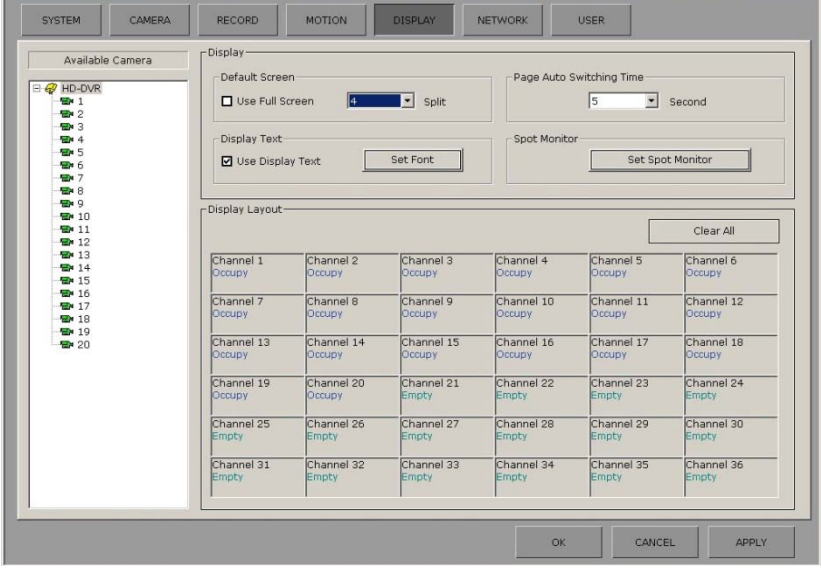

#### <span id="page-17-2"></span>**Spot monitor setup**

**Select Spot Channel:** 1 or 2

**Select camera**: Select the camera(s) and drag to Display Layout to be displayed on spot monitor. <Note> Press "Clear All" for the customization.

**Split**: Select the number of spot monitor display channels (1 to 36) or Mixed split

**Page Switching Time**: display time of camera image shown on external display when connected.

**Event Set**: Enable/Disable Spot Out monitor to display camera when selected event is triggered.

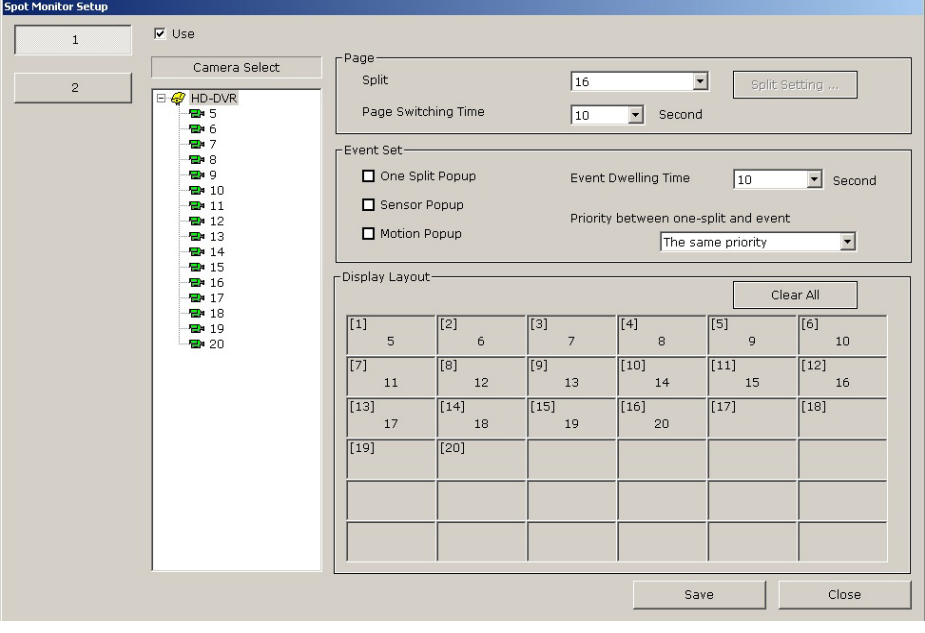

**Event Dwelling time**: amount of time spot out monitor stay on triggered camera.

# <sup>19</sup> HISCO HD DVR User's Manual

**Priority between one-split and event**: set up Priority between one-split and event trigger. Spot monitor will jump to event camera when spot out is set to *Event has more priority.*

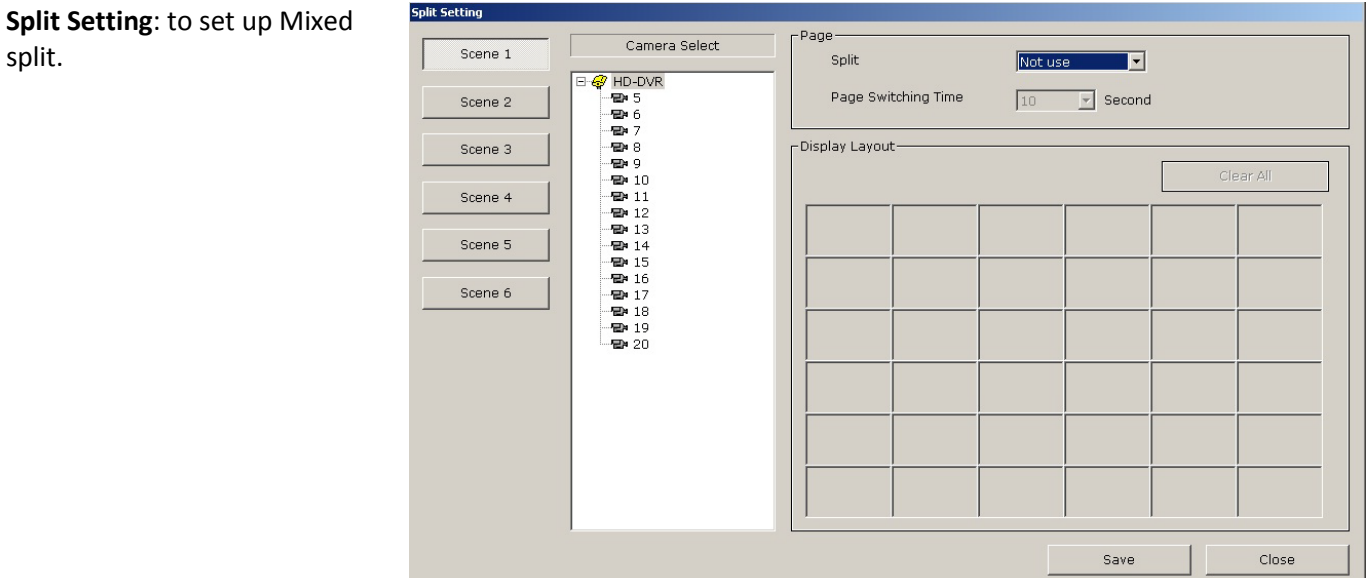

**Note:** user can spot out for analogue camera(s) only.

split.

# <span id="page-19-0"></span>**2-6 Network setup**

**Accept**: Enable/Disable CMS and Email notification.

**Port Setting**: specify which port does HD DVR uses for each function. **Network Notify**: Specify which stations receive event notification on CMS. **Email Setting**: HD DVR sends Email notification if event is triggered **Recipient**:

TO & CC: Recipient's email address

Frequency: the Amount of **Sender**: time between each email is sent out.

**Default**: Hisco recommend

user to manually set up SMTP service.

**Mail setup**: input the correct SMTP information

- **SMTP :** SMTP server address
- **Port :** SMTP server port (default 25)
- **Connection Type:** Select encrypted connection type (Normal, SSL or TLS)
- **From :** Sender's Email address
- **Use authentication:** Select authentication mechanism type
- **Liser ID**: POP or mail server user ID (if mail server doesn't require user ID, leave blank)
- **Password:** POP or mail server user password (if mail server doesn't require user password, leave blank)

**DDNS:** Contact DDNS service provider for proper information.

> **Host name**: IP address **User** ID: DDNS account

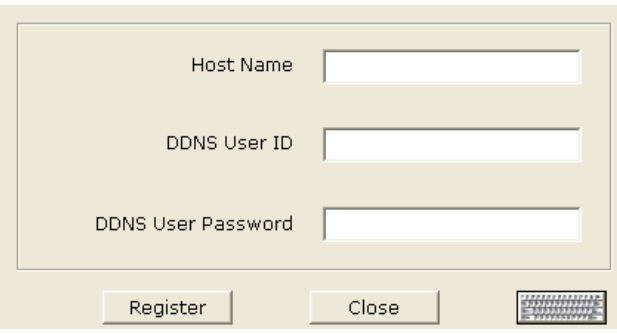

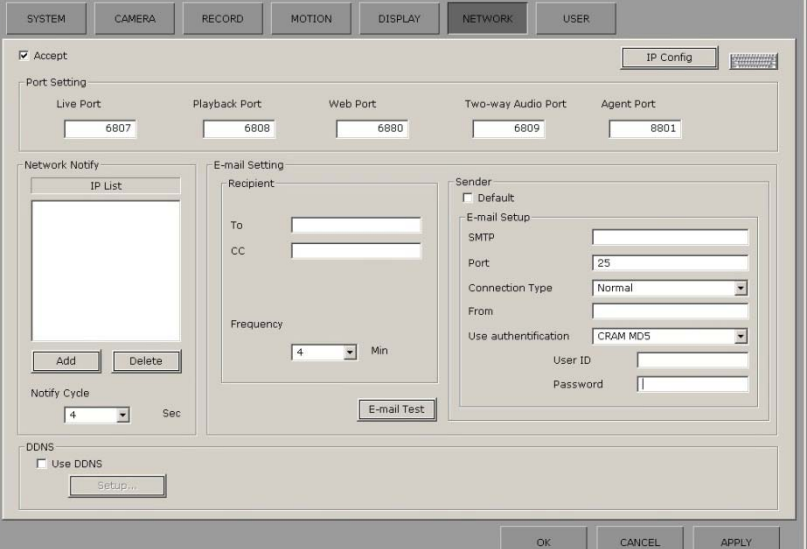

# <span id="page-20-0"></span>**2-7 USER SETTING**

#### **User setup**

In User setting user can add, modify or delete users for different access privileges.

**Add:** User can add a new user. **Delete**: Choose a user from the list and click **DELETE** button to delete the user.

**Modify**: Choose user from the list and click MODIFY button to change any setting in the **User Setup** menu.

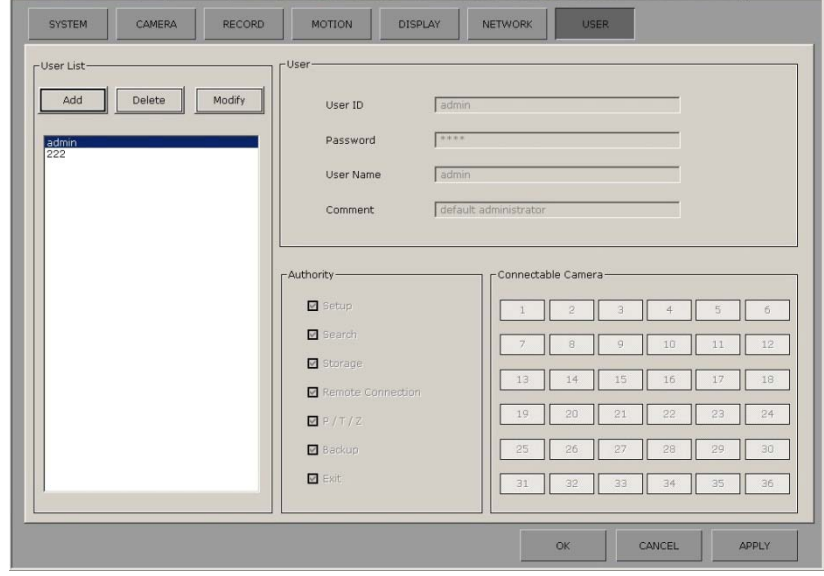

#### **ADD USER**

To add a user,

- 1. Click **ADD** button
- 2. Type User ID and Password
- 3. **Comment**: Select what DVR function is available to the user
- 4. **Connectable Camera**: Click and select cameras available remotely to the user for viewing with client software

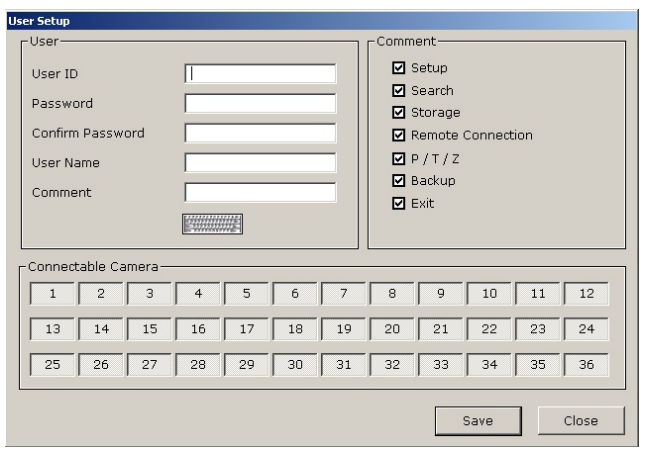

# <span id="page-21-0"></span>**3. HD DVR Live View interface**

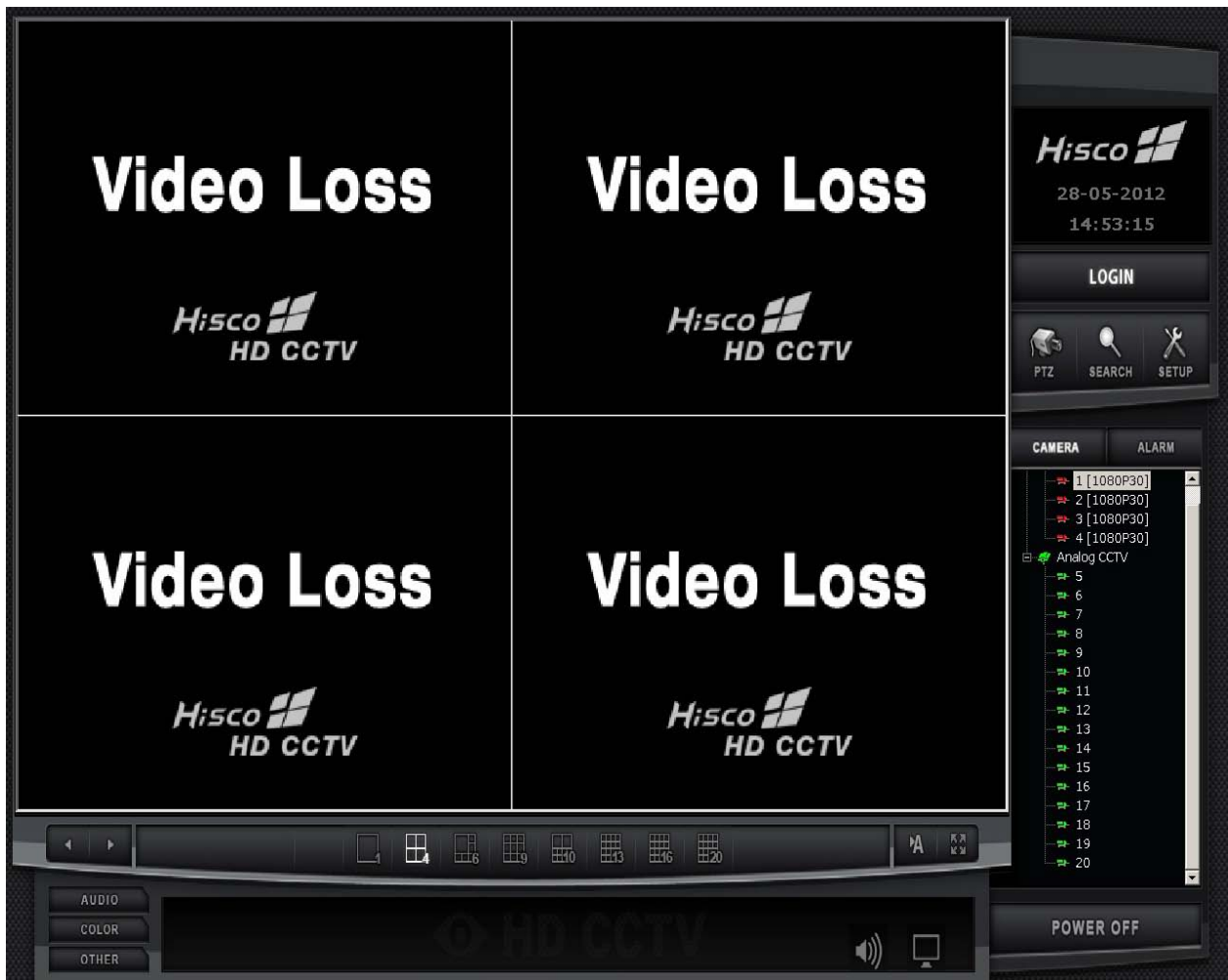

# **Split Screen**

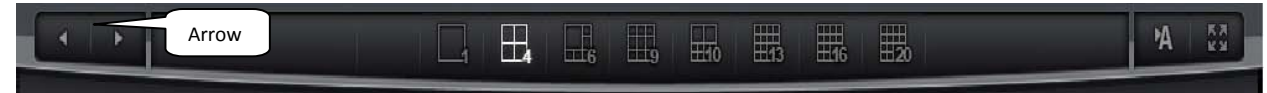

User can switch the Live View mode between X1, X4, X6, X9, X10, X13, or X20 screen split.

To navigate between cameras click Arrows or click A (Auto) for automatic camera rotation. To monitor Live View in Full screen manner, click **FULL**.

# **Live Audio**

With Audio setup for specific camera, HD DVR user can listen to cameras with audio equipped

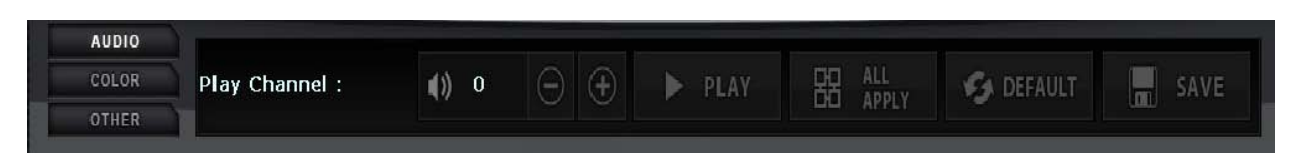

To hear live audio, Select a camera channel and click **Audio**. After audio control interface is activated, click Play and Audio input from camera is transmitted.

#### **Colour Adjustment**

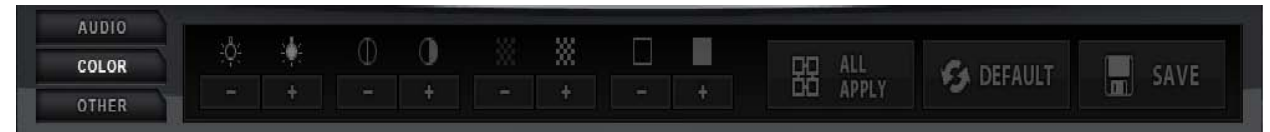

Colour can be adjusted on each individual camera.

Click a camera to adjust the colour setting.

Click the +/- button to adjust the **Brightness**, **Contrast, Hue, and Saturation.** 

## **Other HD DVR Function**

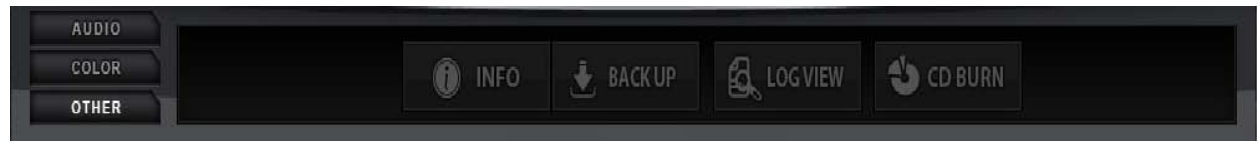

Other options are listed below:

Info: System information and software version

Back up: manual footage back up

Log View: for reviewing DVR system log

CD Burn: Basic CD/DVD burning Program

#### <span id="page-23-0"></span>**Manual Backup**

To do a manual back up of multiple cameras, click BACK UP.

Select one or multiple camera and set time frame.

Specify the location where you want to save the file.

Click **Backup** on the bottom of the screen to start the back up process.

Wait for the backup complete notification.

To Review the saved footage, open the video footage folder. There is a folder named **Backupview. I**nside this folder is a **RecordViewLite** program which is used to view the Video footage.

**Note**: saved footage is not AVI format.

#### <span id="page-23-1"></span>**CD/DVD Burning**

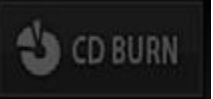

Hisco HD DVR has build in DVD and CD burning utility. Use **CD burn** to burn multiple JPG, Video footage and AVI file into a CD or DVD

- 1. Select DVDRAM drive from **Device**
- 2. Name the DVD/CD at **Volume ID**. This is the name computer will display when play on other computer.
- 3. Click **Add Folder** to create folders to organize Video Footage on Disk.
- 4. Click **ADD File** and Select files to be burnt to disk **note**: **Data size** cannot be larger than **CD Free Space**
- 5. Click **Write** to start Disk writing process

Note: If DVD/CD is a rewritable disk, HD DVR can erase content on the disk and overwrite it.

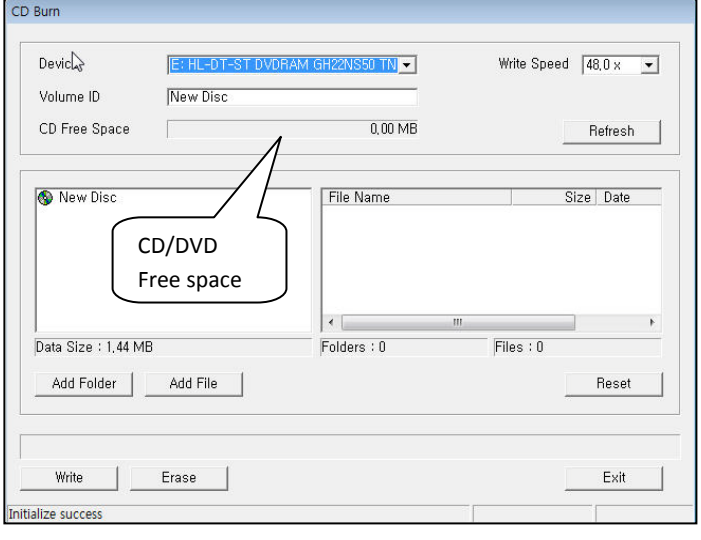

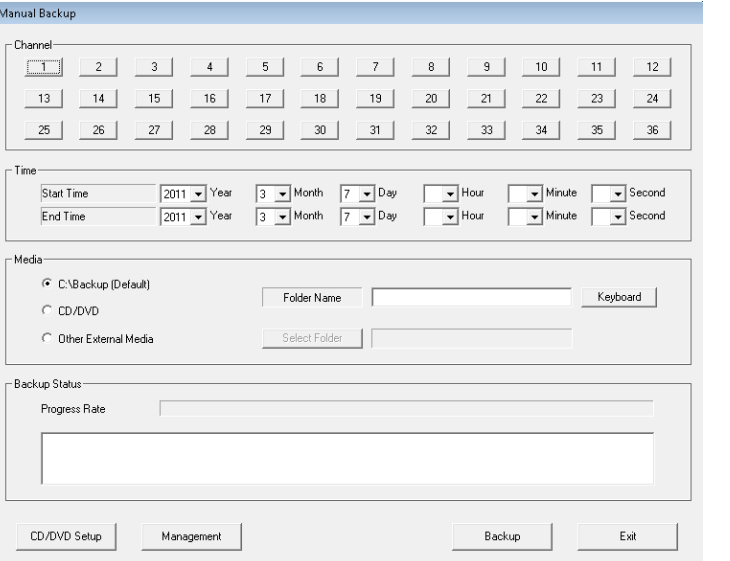

# <span id="page-24-0"></span>**4. HD DVR FOOTAGE REVIEW**

# <span id="page-24-1"></span>**4-1 DVR Search**

Search is a powerful playback program for HD DVR system. It offers various playbacks and searching option for recorded data.

Click the **Search Button** on the DVR Main Screen

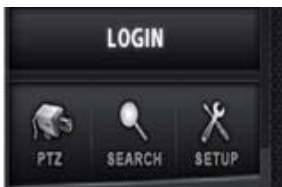

The Search screen appears as below.

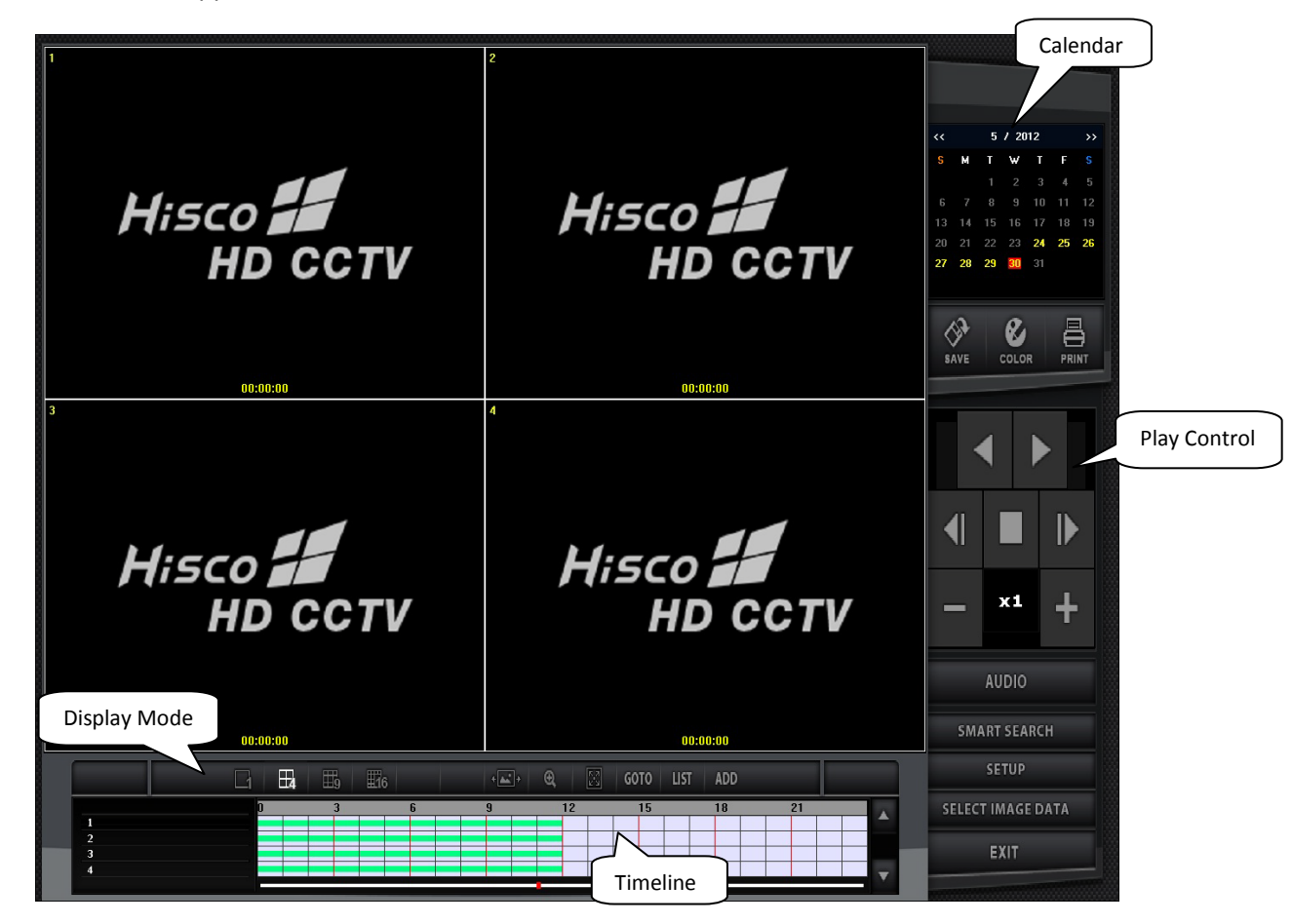

## **SEARCH PROCEDURE**

- 1. Select month and date on the calendar (On the top right corner)
- 2. Select hour and minute on the time line bar (on bottom center) of the camera and click the PLAY button Note: user can double click to expand time line to minutes.

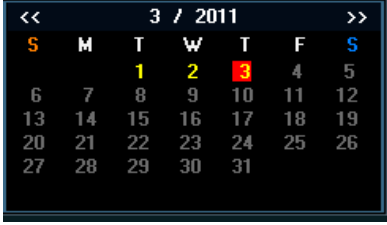

# <span id="page-25-0"></span>**4-2 Player button**

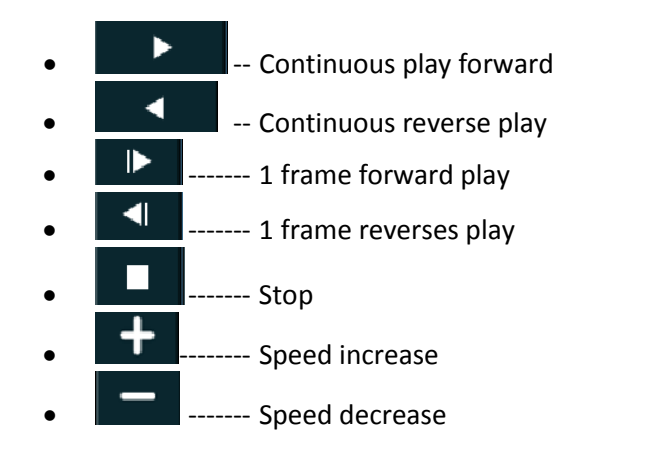

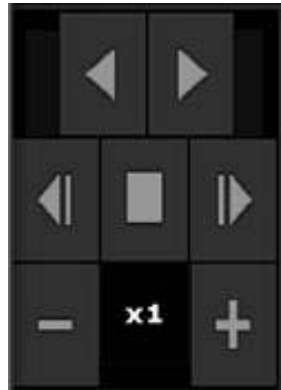

#### **Search Function button**

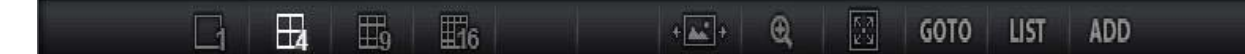

- **SINGLE**: Play back single camera
- **MULTI**: Simultaneous playback of multiple cameras: 1, 4, 6, 9, and 16 screen division
- **PANORAMA**: Multiple view of single camera playback
- **Zoom**: On single display, zoom may be used to magnify the image.
- **Full**: Display footage in a full screen manner.
- **GOTO**: Goto the specific time (See 4-6 Bookmark P.29)
- **LIST**: Search on the Bookmark list (See 4-6 Bookmark )
- **ADD:** Add a bookmark (See 4-6 Bookmark)

#### **Panorama Playback**

Allows the user to watch single recorded channel frame by frame sequentially on 15-split screen mode. Click "**PANORAMA**" button. The first sec will be viewed on the first division, next second on the second division and etc. The seventeenth second will be viewed on the first division, completing the cycle.

# <span id="page-26-0"></span>**4-3 Save AVI Function**

Save function let users save the recorded data as an AVI format file onto CD/DVD or other backup drive.

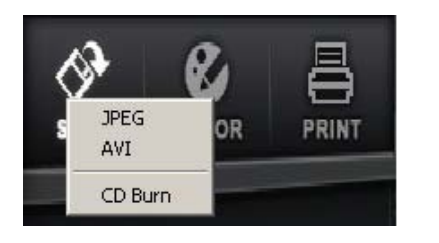

#### <span id="page-26-1"></span>**Save as AVI video file**

- 1. Click "**SAVE**" button on the Search main screen and select AVI.
- 2. Select Cameras and check Audio Recording if audio is enabled for camera.
- 3. Specify the correct date and time frame
- 4. Choose **Other External Media** to save footage and create new folder inside Back Up folder (Recommend **D:\Back up**).
- 5. Click **Recording** to start saving.

AVI Backup -<br>Channel 3 4 5 6 7 8 9 10 11 12  $\sqrt{1}$  $2$ 13 14 15 16 17 18 19 20 21 22 23 24 25 26 27 28 29 30 31 32 33 34 35 36 Audio Recording  $\Box$  Use Caption Time Start Time 2012 v Year 7 v Month 11 v Day 9 v Hour 0 v Minute 0 v Second  $End Time$  $\boxed{2012\times \text{Year}~~\boxed{7\times \text{Month}~~\boxed{11\times \text{Day}~~\boxed{9\times \text{How}~\boxed{5\times \text{Minute}~\boxed{0\times \text{Second}~}}}}$ Media C C:\Backup Folder Name Keyboard  $C$  CD/DVD ← Other External Media Select Folder D:\Backup -<br>Backup Status-Progress Rate Г CD/DVD Setup Management Recording Exit

**Note**: User can save footage to CD/DVD or USB flash drive directly

## <span id="page-26-2"></span>**Saving JPEG image**

- 1. Clicking the **"JPEG"** icon will provide the user to save the images in the form of JPG files.
- 2. Choose the **"D: -HDD"**
- 3. In the window below choose the "**BACK UP**" folder
- 4. JPEG image will be name in the format of MonthDateYearTime

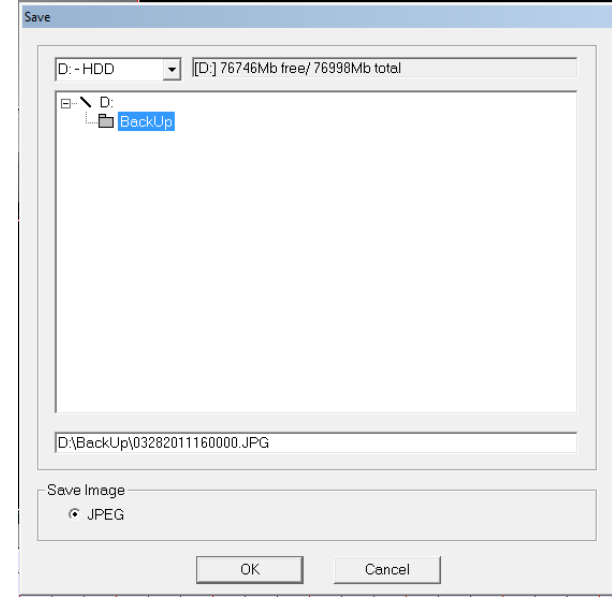

# <span id="page-27-0"></span>**4-4 Smart Search**

Smart Search allows users to search recorded data with higher efficiency. To access this function click the "**Smart Search**" icon.

## **Smart Search (Motion Search)**

Click **Set** and draw *Motion Detection box* by dragging left mouse button.

Click "**Search**" button and HD DVR will search for pixel changes in the Area box. Event information is listed on the left hand side.

Click **Add Bookmark** to index an event for reviewing later.

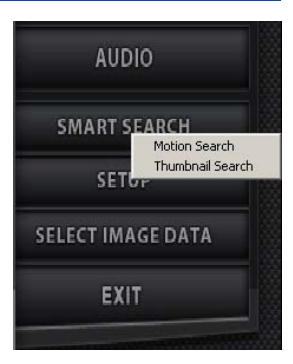

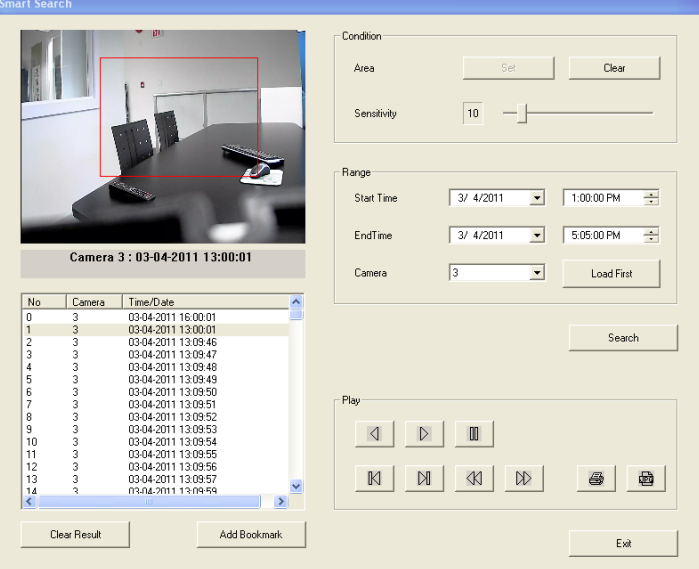

## **Smart Search (Thumbnail Search)**

Thumbnail search is a function that helps users to find the videos they are look for more easily by showing every hour, 10 minutes, minute, and 10 seconds stop images.

**Note**: Select time interval from Hour to 10 seconds at a time. (Hour > 10 Min > 1 Min > 10 Sec)

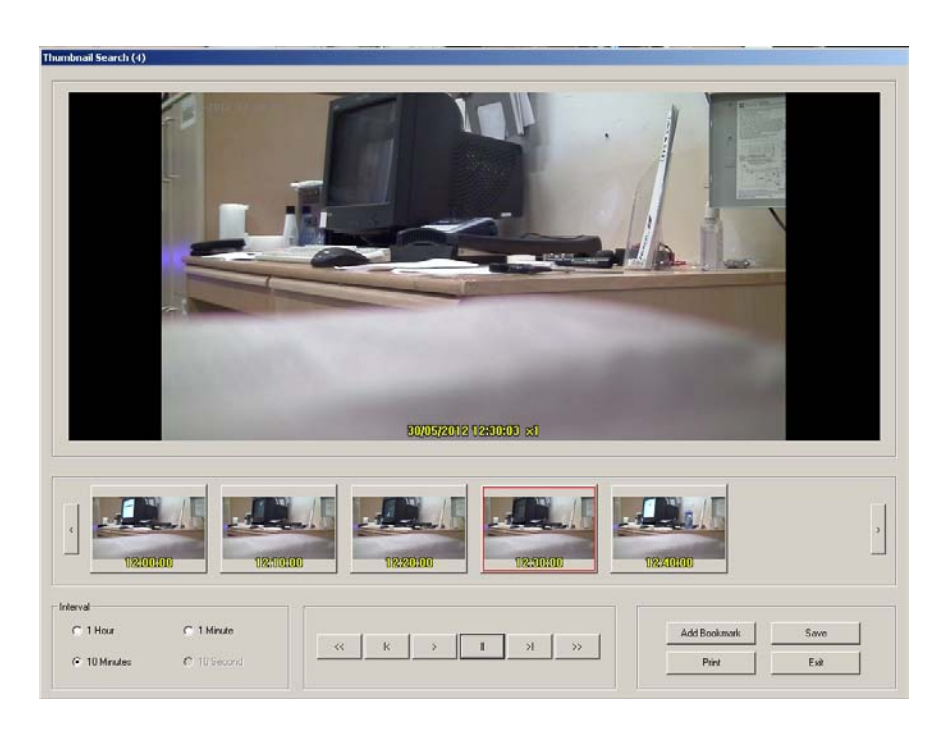

# <span id="page-28-0"></span>**4-5 Image Post production**

Colour can be adjusted on each still image before saved as JPG picture.

Stop video and Click **COLOR** button to show COLOR ADJUST menu (shown right).

Click and drag left or right to adjust **brightness**, **contrast**, and **saturation**.

HD DVR also has the ability to **Sharpen**/**Blur** image**,** convert color to **Grayscale**.

**Original:** Reverse all changes applied to image.

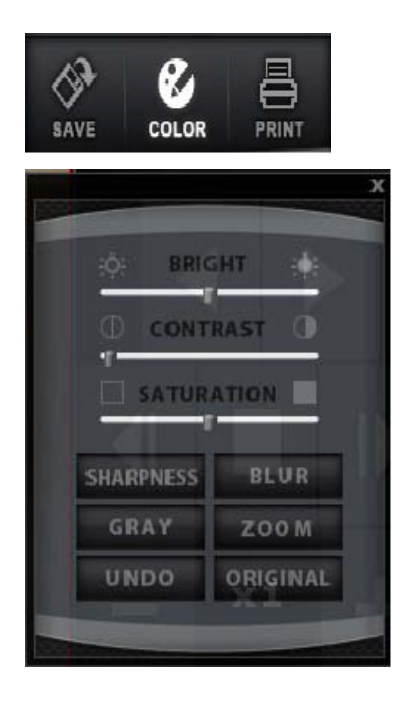

# <span id="page-28-1"></span>**4-6 Book Mark**

ADD

Recorded image can be bookmarked using the ADD bookmark function.

Bookmark is a way that specific times and dates can be marked for easy retrieval. To do this, simply click **ADD** and fill in the description. This will add that exact time, date, and camera of current image. At any time you can go back to this point by clicking **List**, and then double click the Date and Time stamp.

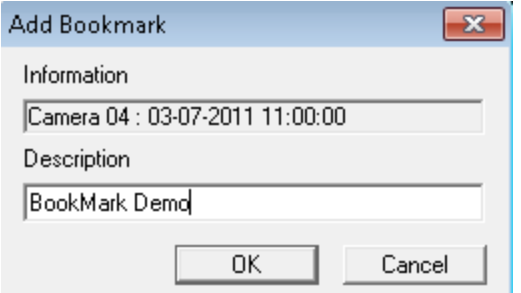

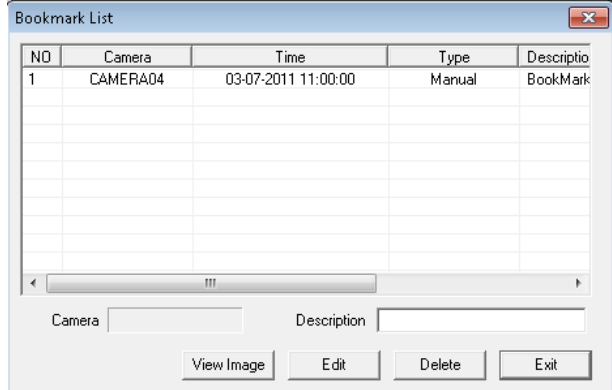

## **GOTO Function**

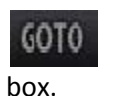

**GOTO** function enables user to go to specified Date and time using following **GOTO** dialog

The **GOTO** feature allows user to go to an exact time and date of a recording. Simply enter the Date, Time, and Camera, and click the OK button.

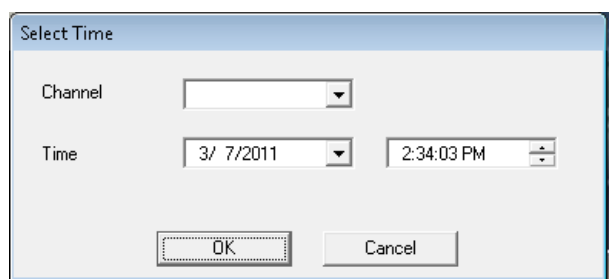

# **4-7 Setting**

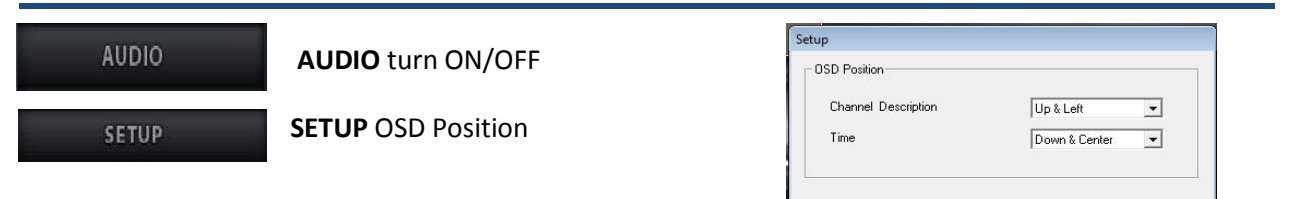

# <span id="page-29-0"></span>**SELECT IMAGE DATA**

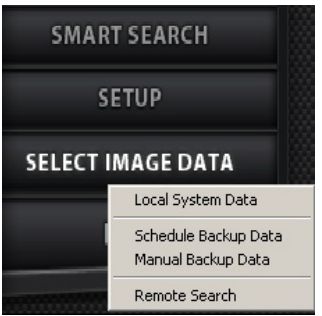

**Local System Data:** Search data at local system(Default).

**Schedule Backup Data**: Search data from the scheduled backup folder. **Note:** Must disable schedule backup. (See P13)

**Manual Backup Data**: Search data from the manual backup folder (See P24)

Save

 $Cancel$ 

**Remote Search**: Search data from other system.

# **5. Central Management System (CMS)**

CMS is the remote management program for the HD DVR system, which is installed on a remote site and connected to a network.

Major functions are as below:

- Remote monitoring function
- Video retrieval and search function
- Saving onto client local computers (remote location) function
- Remote HD DVR system management function (limited)
- Alarm reception function

# <span id="page-30-0"></span>**5-1 CMS Installation**

To install CMS client software double click **Setup.exe** in the installation folder.

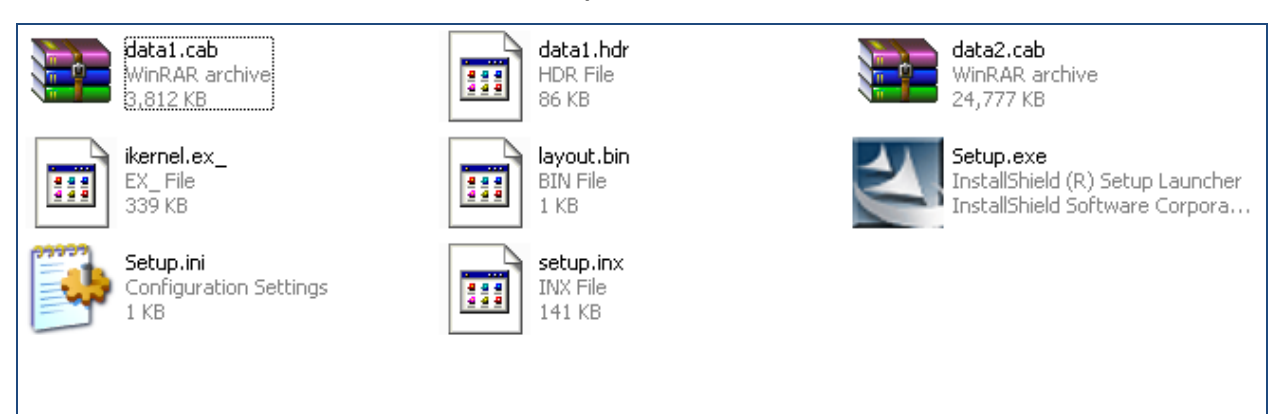

**1)** Installation program for CMS will launch. click **next** to proceed

四

The InstallShield® Wizget will install EMS on you

 $\begin{tabular}{|c|c|c|c|} \hline &$Mset & &$Carcs &\\ \hline \end{tabular}$ 

**CMS 4.0.0.120412 Simple Version** 

**2)** Install CMS in default directory and click **next**

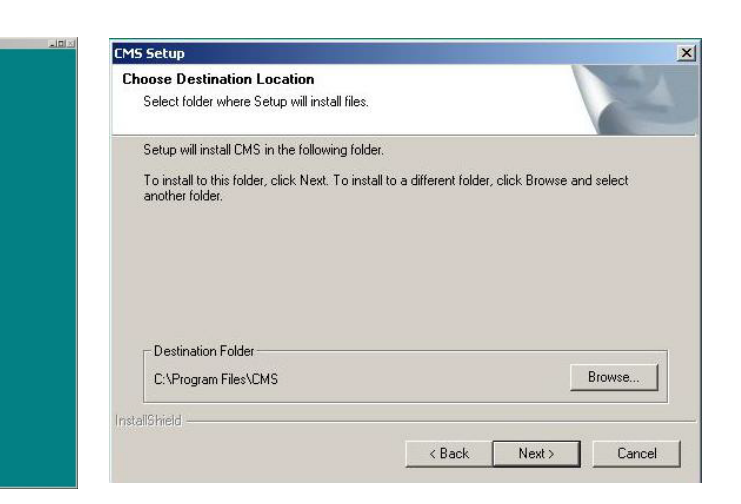

**3)** Choose **English** as the language for CMS interface.

## CMS Setup  $\vert x \vert$ Setup Type Choose the setup type that best suits your needs Select Language C Korean  $G$  English  $C$  Japanese C Portuguese C Traditional Chinese InstallShield - $\leftarrow$   $\leftarrow$  Back  $\leftarrow$  Next > Cancel

**5)** When installation is complete, click Finish to restart computer

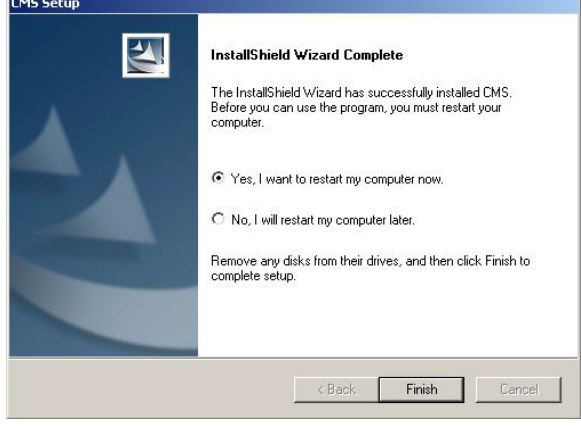

**4)** CMS installation will start and automatically proceed to next step.

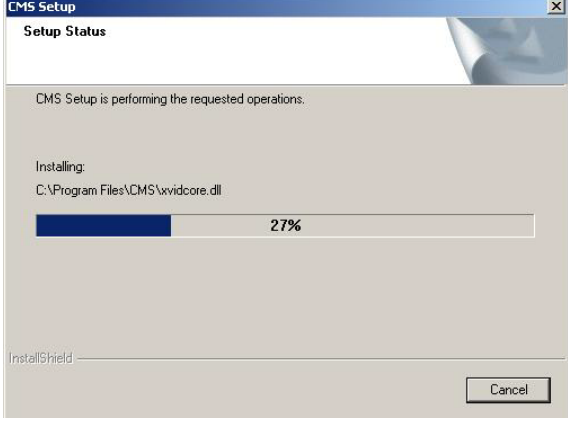

# <span id="page-32-0"></span>**CMS client Uninstall**

To uninstall CMS Client, click **Uninstall** and **OK** to confirm.

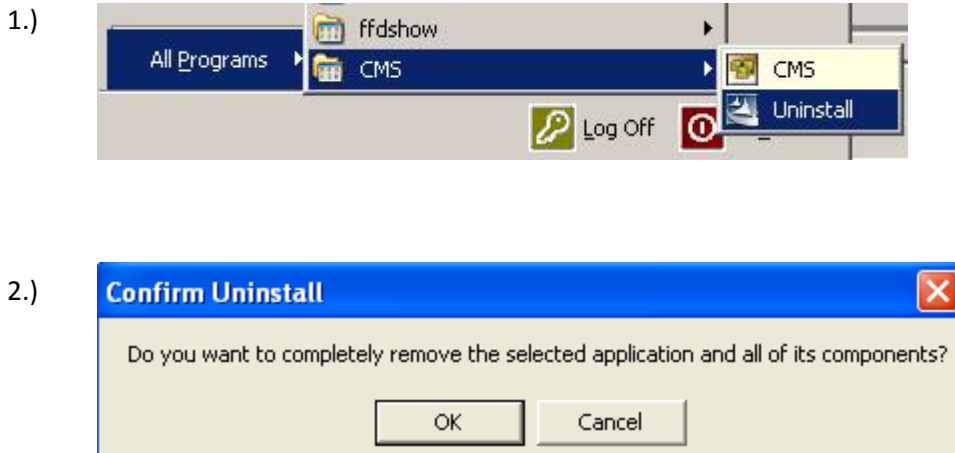

To Uninstall CMS via Control Panel,

1.) Click Start menu/Control Panel and double click **Add or Remove Programs**

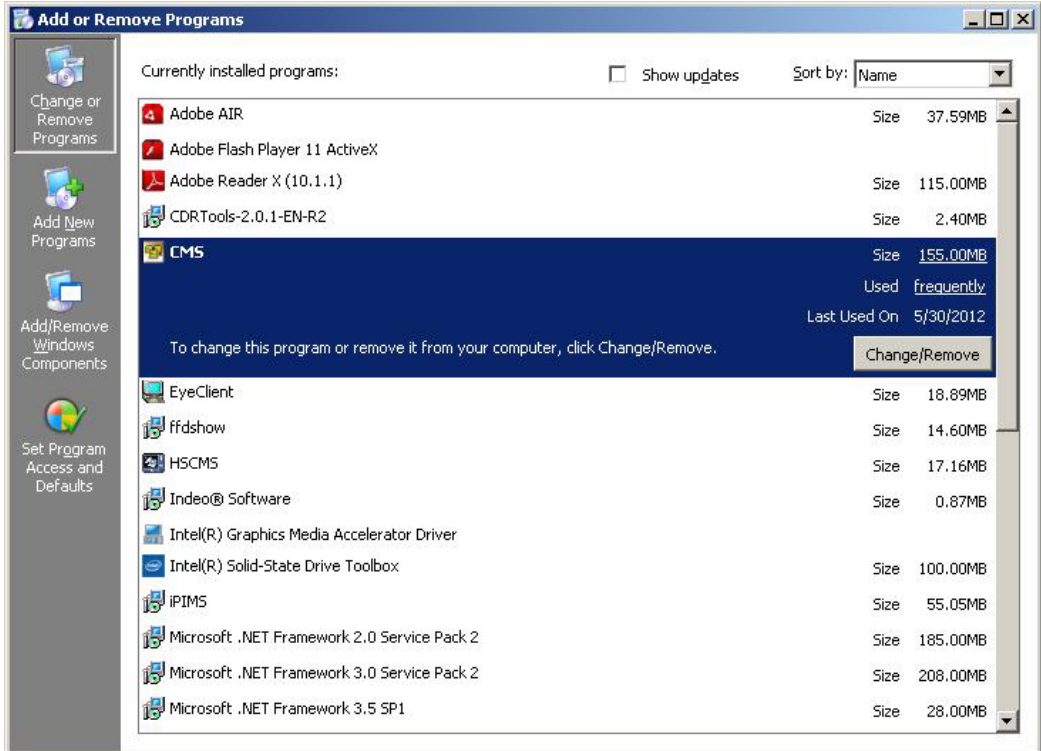

<span id="page-32-1"></span>2.) Click **Change/Remove** and **Ok** to confirm Uninstall.

# **5-2 CMS Main**

甲 Click on the 'CMS' icon on the client computer. Client login screen will appear Login Default **ID**/**password** is admin/1111 Note: **ID/Password** is case sensitive  $\sqrt{\mathsf{admin}}$ ID.  $Password = \sqrt{\frac{xxxx}}$ Cancel  $\log \ln |$  $-10 \times$ **ES-CMS MAIN**iltored Channel **Live View Control bar** Site Option Live Search Setup **[P39](#page-38-0)** Live  $\Box$ 05.30.2012<br>14:58:56 1 4 9 16 25 36 64 100 9 8 a  $\boxed{\blacksquare\boxtimes\blacksquare\boxtimes\blacksquare}$ **BOE com B-B HD DVR DVR HD DVR Site List Live view CamerasDVR** D V R

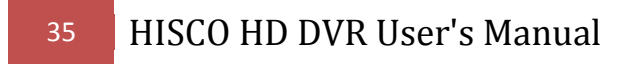

# <span id="page-34-0"></span>**5-3 Client Program setting**

<span id="page-34-1"></span>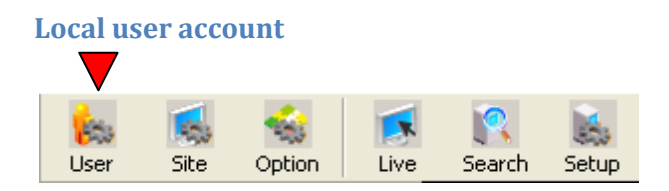

## **THIS COMES FIRST**

CMS allow user to connect to multiple HD DVR system with one log in ID/password.

Each **HD DVR site** has different account and password; so HD DVR server can control which content is accessible by user.

Only **admin** account has privilege to modify site accessible for each user.

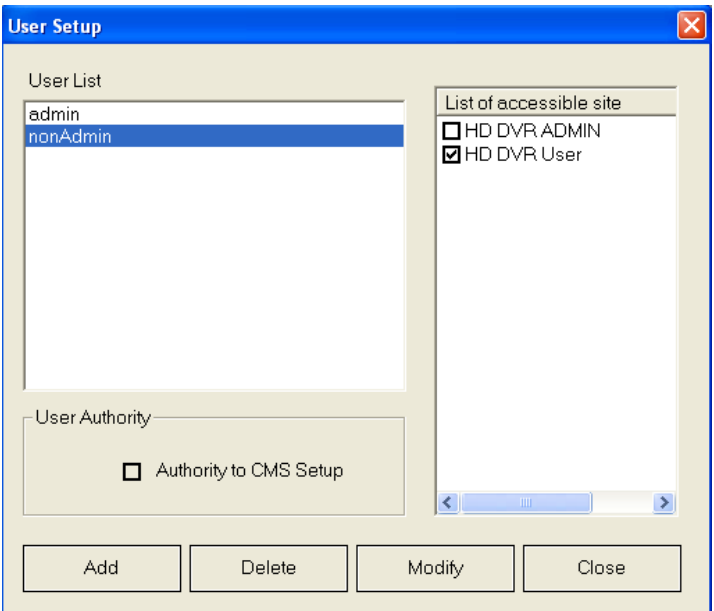

To add user account, log in as **admin** and click **Add** in user Setup.

**User name**: log-in ID

**Password**: log-in password at CMS start up.

**Authority to CMS setup**: allow specified user to change local setting except user set-up

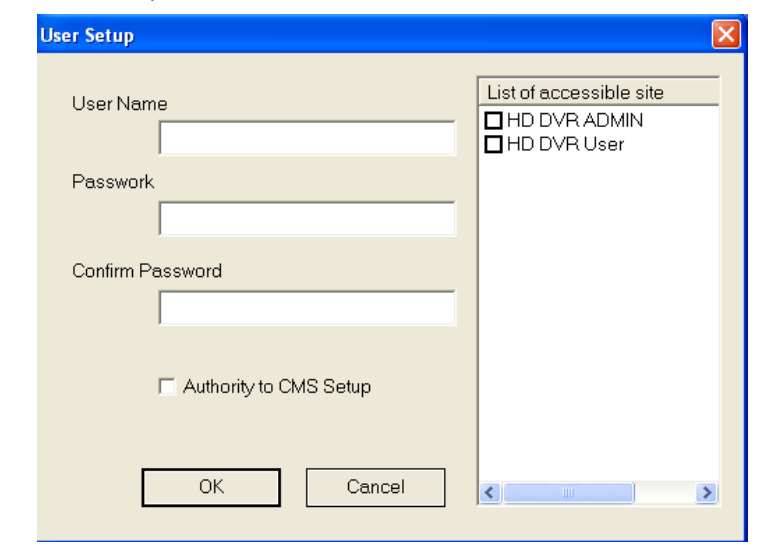

<span id="page-35-0"></span>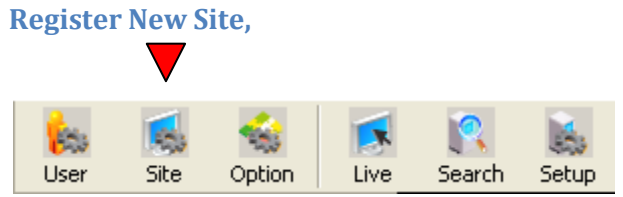

Click on the "Setup" button, the client setting dialog will appear as shown below.

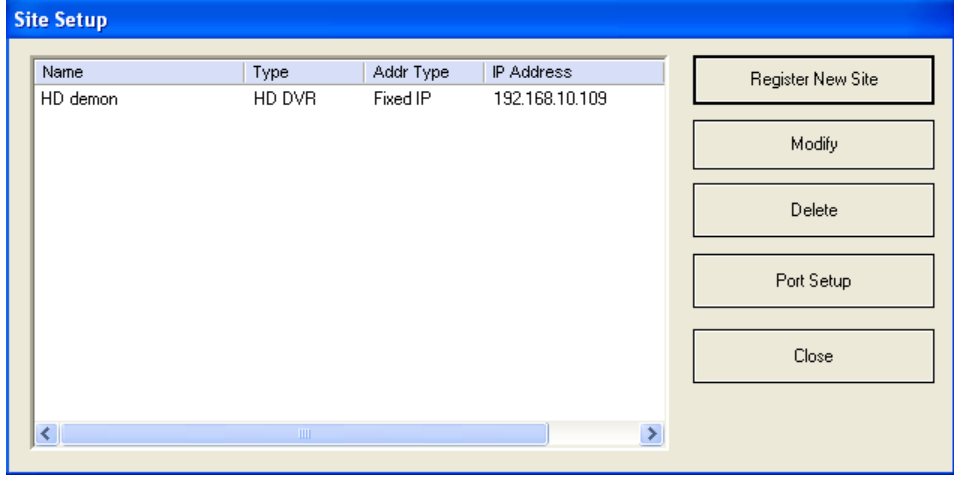

# <sup>37</sup> HISCO HD DVR User's Manual

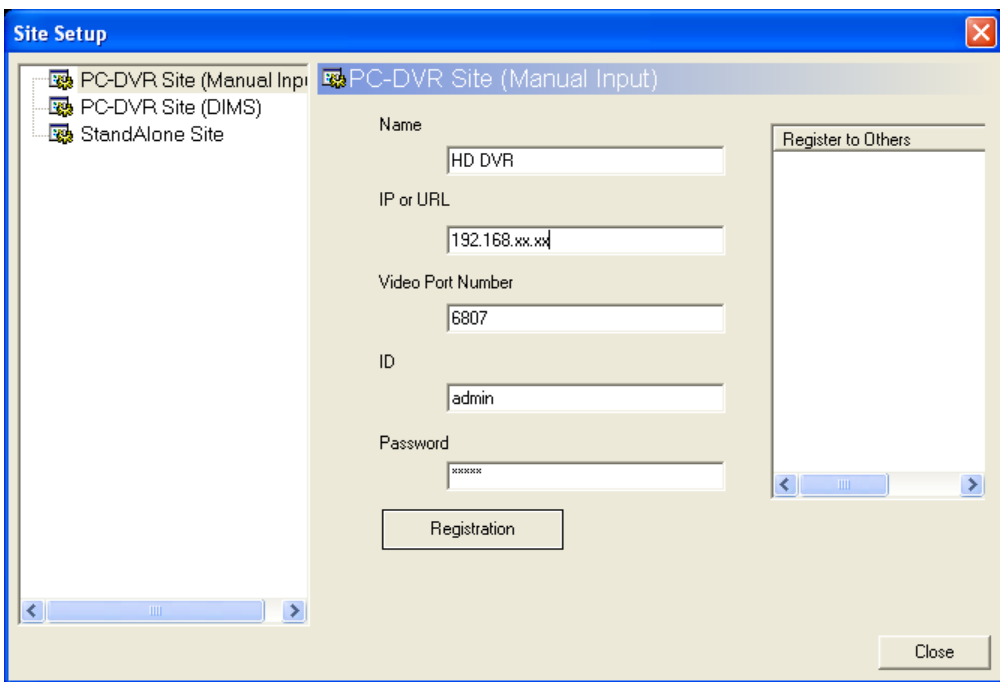

**Name:** Remote HD DVR ID.

**IP or URL**: local or public IP address of the HD DVR.

**Note**: Port forwarding is required for use of public IP address.

**Video Port number**: default video port is **6807**

**ID** & **Password:** username and password on HD DVR server with remote access privilege

After inputting information for remote HD DVR server, click **Registration** to add remote HD DVR. This information can be edited or deleted using the **Modify** or **Delete** button.

## <span id="page-37-0"></span>**CMS local Setting**

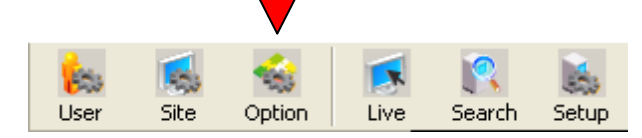

**Login:** set up automatic login when starting CMS

**Display:** if client program is connected to remote HD DVR and no picture for LiveView; disable Overlay use and

#### restart CMS program.

**Channel Split:** initial Camera display Mode of the CMS **Text Setup:** customizing the text for On-Screen-

Display

- **Save Directory Setup:** Specify default directory for saving files from remote HD DVR.
- **Reconnection**: if DVR server disconnected, CMS client software will attempt to establish the connection again according to user setting.

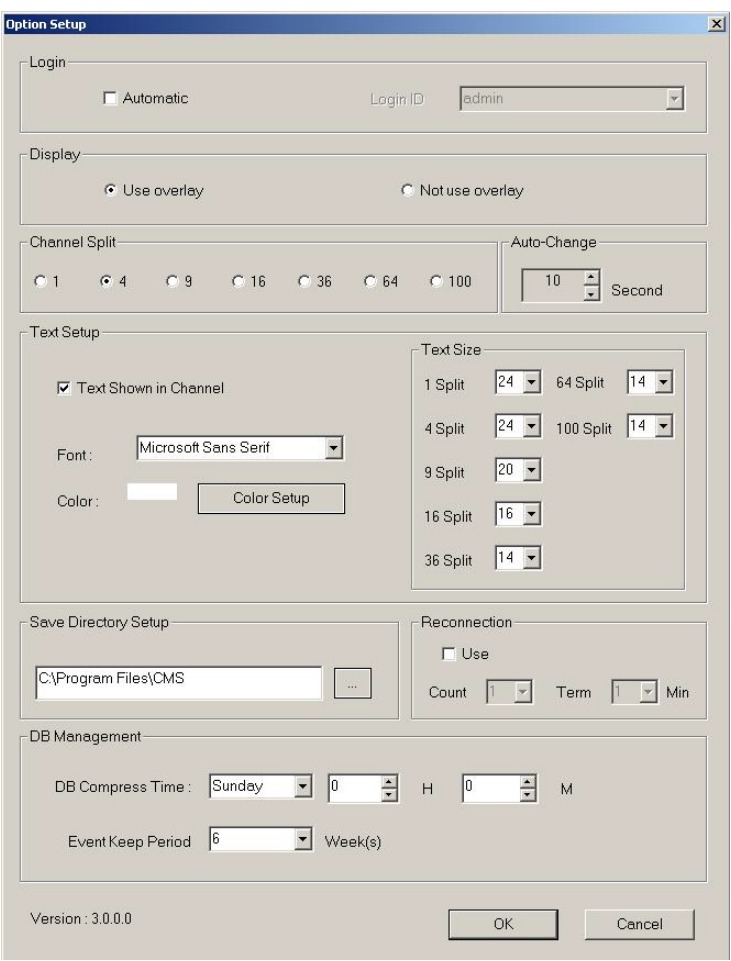

# <span id="page-38-0"></span>**5-4 Live view Feature**

<span id="page-38-1"></span>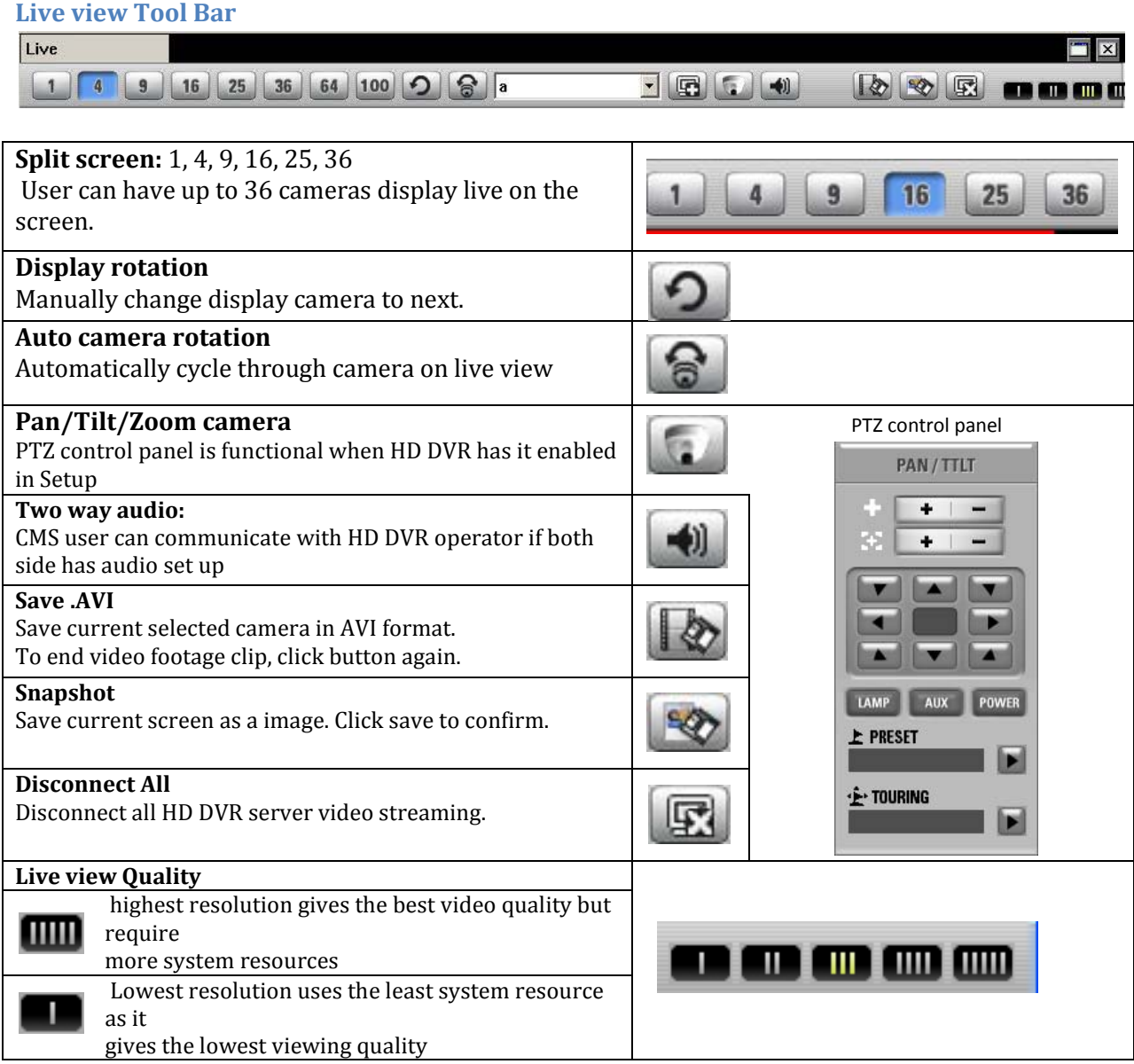

<span id="page-39-0"></span>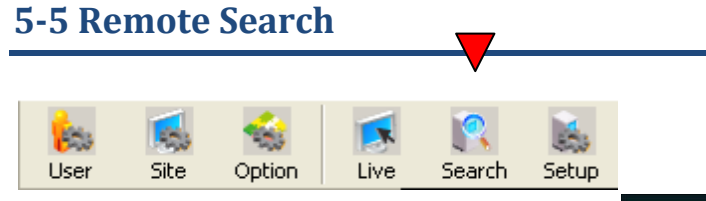

Click "search" button on the Client Screen.

CMS search offer the same interface as it is on the HD DVR Server (Page [25\)](#page-24-1).

Note: following function listed below are not available on CMS client software.

> **Bookmark Select Image Data**

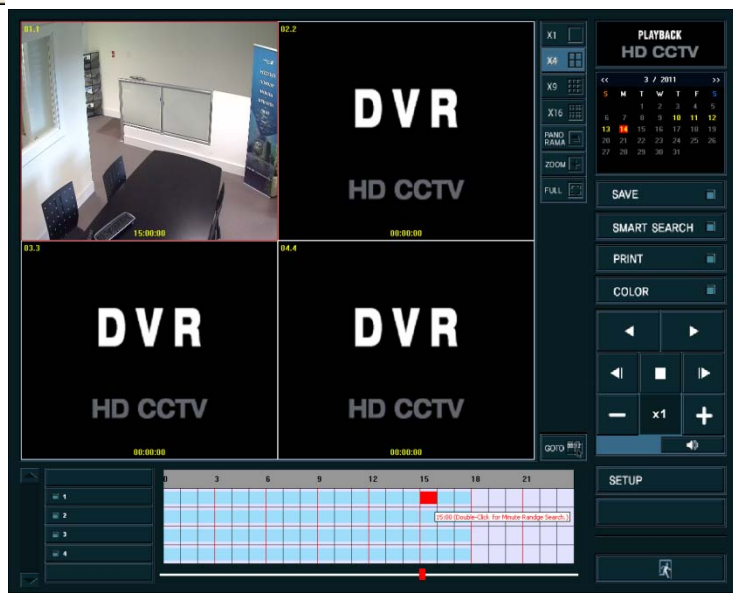

# <span id="page-39-1"></span>**5-6 Remote HD DVR server Setup**

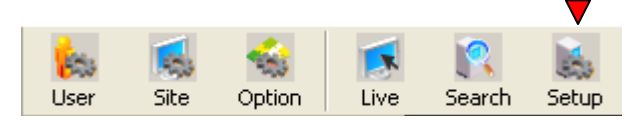

Once connected to remote HD DVR, if you have proper privilege you can manage HD DVR server remotely.

After logged into CMS client software, select HD DVR **Site** and **Setup.**

Remote Setup offer the same interface as it is on HD Server (page 12)

**Note**: option that can't be changed remotely are grey out; ie/ motion area setting and user set-up.

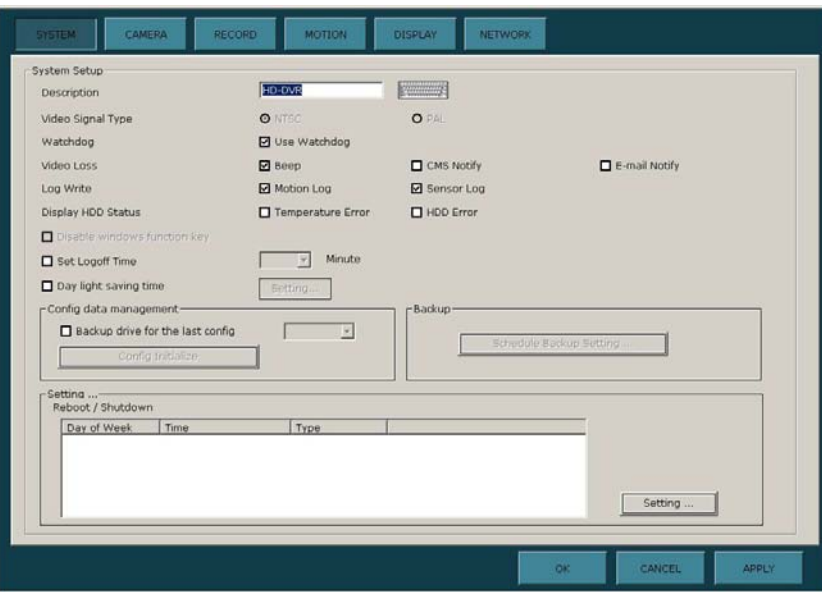

# <span id="page-40-0"></span>**5-7 Camera Group**

<span id="page-40-1"></span>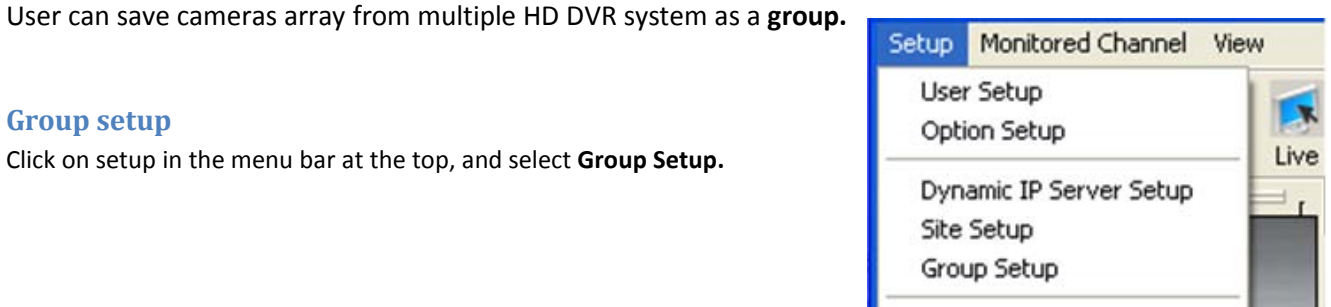

**B** HD DVR ADMIN Group List  $n+2$  $-3$  $4$ 

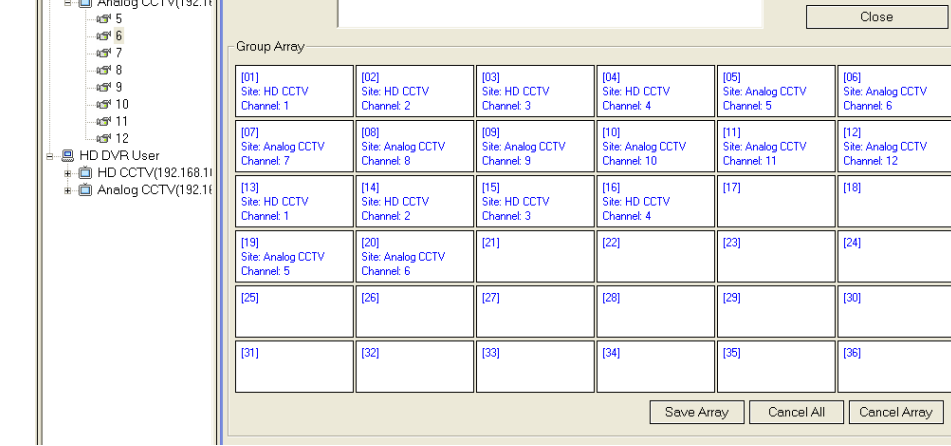

Exit

Group Add

Group Name Edit

Group Delete

Group Add Group Name Edit Group Delete Close

The **Group Setup** window is shown below.

Click **Group Add** to create new camera group. To modify or delete group, select group name and click "**Group Name Edit**" or "**Group Delete**"

Drag and drop camera from different HD DVR in the **Group Array** from the S**ite** list of the CMS main screen.

Click **Save Array** to keep the changes and then click **close** to exit out of Group setup.

<span id="page-40-2"></span>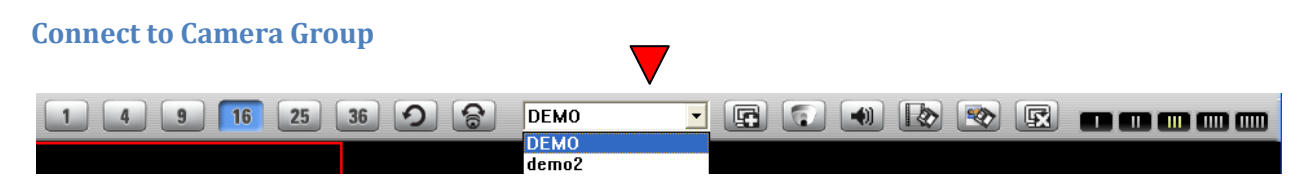

Click on the Camera group shortcut to display the list of Groups name from the drop down menu. Select the proper camera group and click yes to confirmation for connection.

# **6. iPhone/SmartPhone (Smartview)**

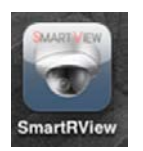

- 1. Access to the App store and search
- 2. Search and Install "Smartview"
- 3. Add and Save New DVR info
- 4. Access DVR

# **iPhone**

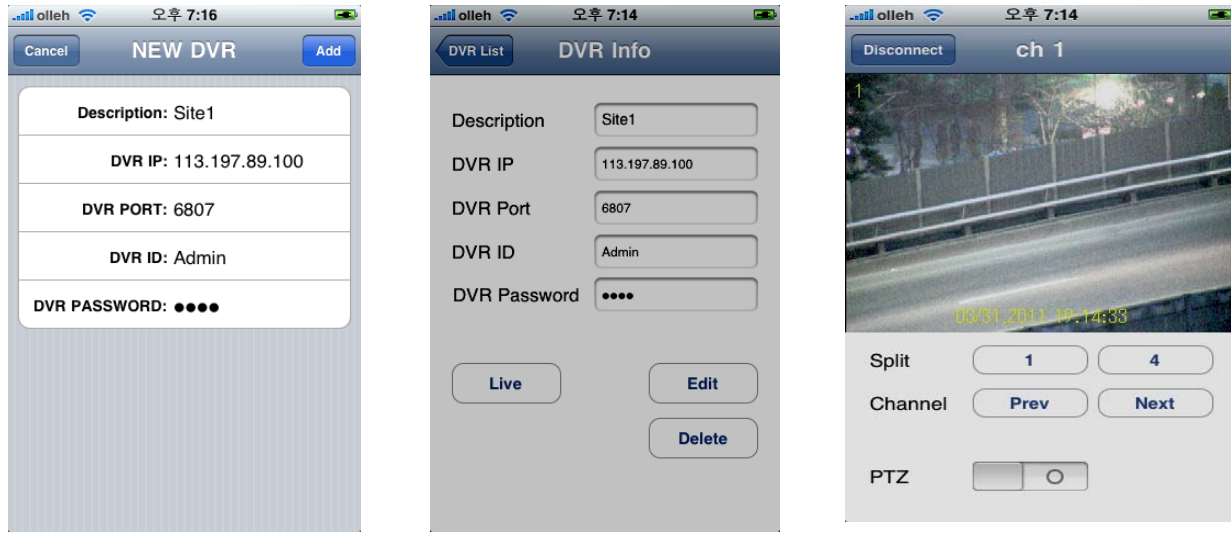

# **SmartPhone(Android)**

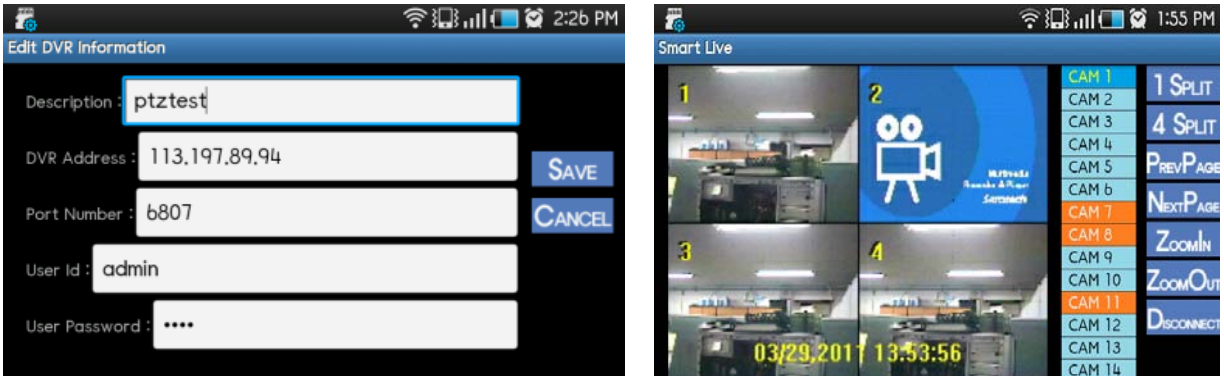